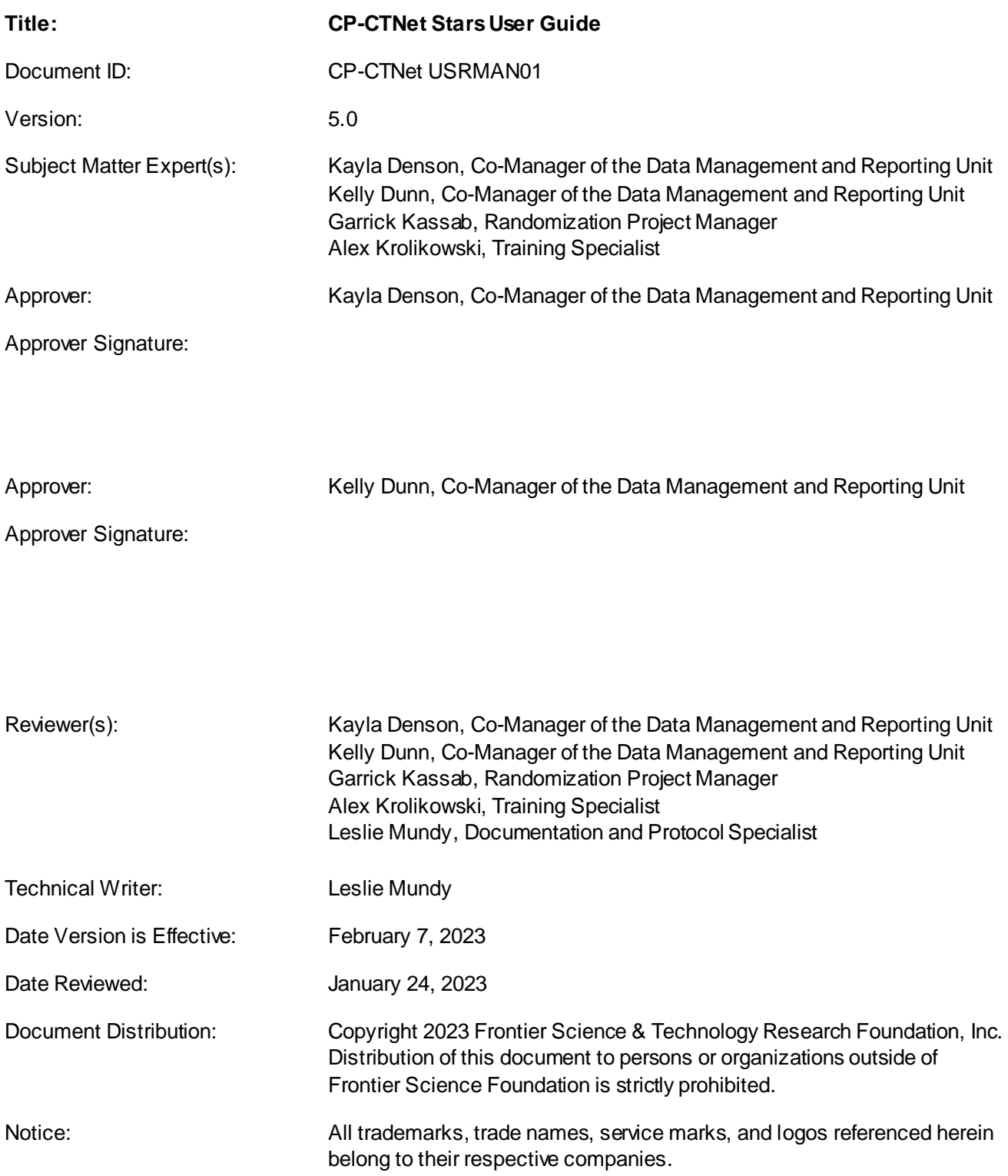

# **Revision History**

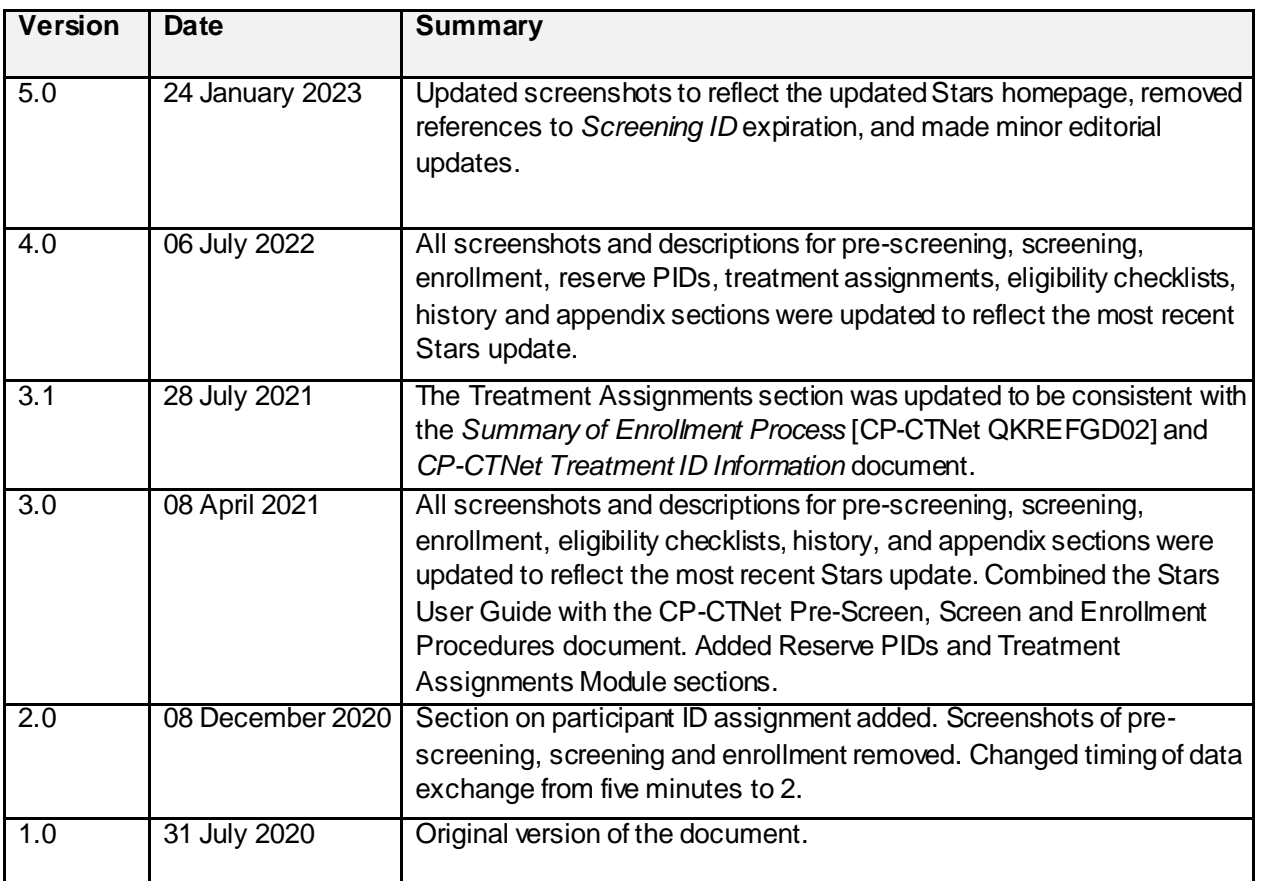

# **CP-CTNet Stars User Guide**

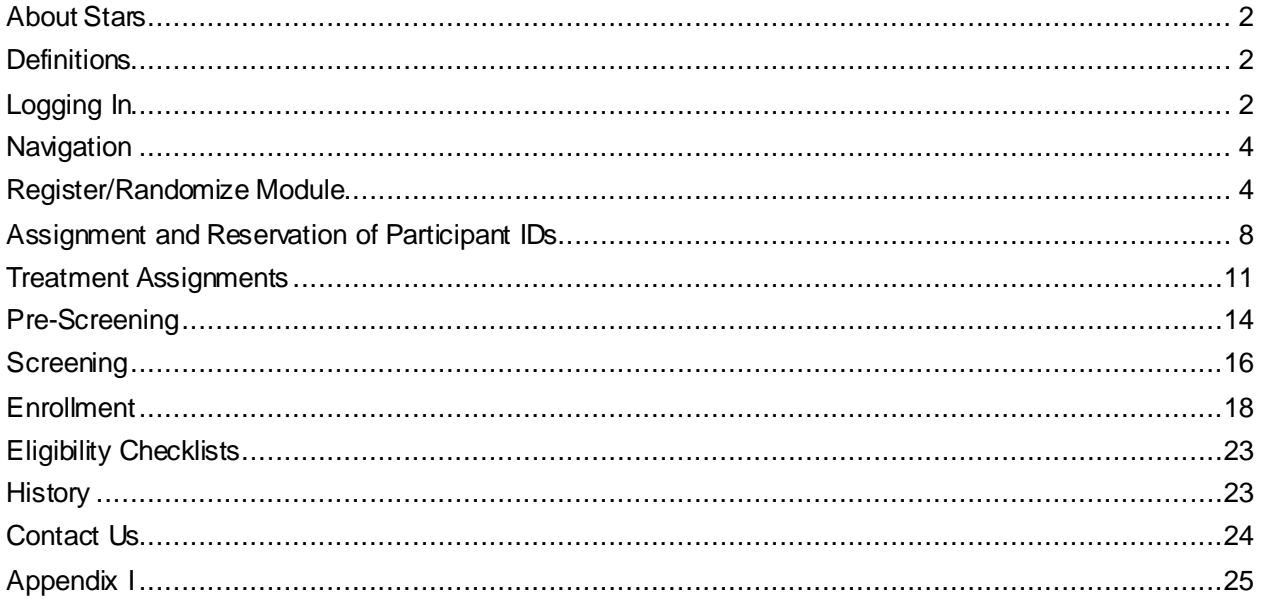

# <span id="page-3-0"></span>**About Stars**

Stars is the Registration/Randomization system used by sites to enroll participants onto studies and to obtain assignments of *Pre-Screen, Screening, Participant*, and *Treatment IDs* for participants. The application consists of a number of other modules pertaining to the enrollment process. The available modules are based on the project and user access. This user manual documents the Pre-Screening, Screening, and Enrollment process, including the assignment of *Pre-Screen, Screening, Participant*, and *Treatment IDs*.

# <span id="page-3-1"></span>**Definitions**

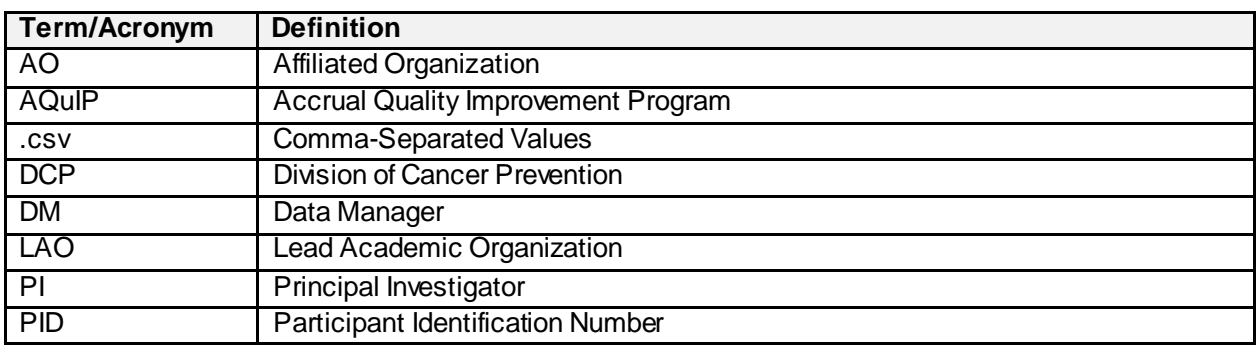

# <span id="page-3-2"></span>**Logging In**

To access Stars:

- 1. Go to th[e CP-CTNet DMACC Portal Gateway](https://www.cp-ctnet-dmacc.org/portal/).
- 2. Log in with user's Portal Gateway username and password.

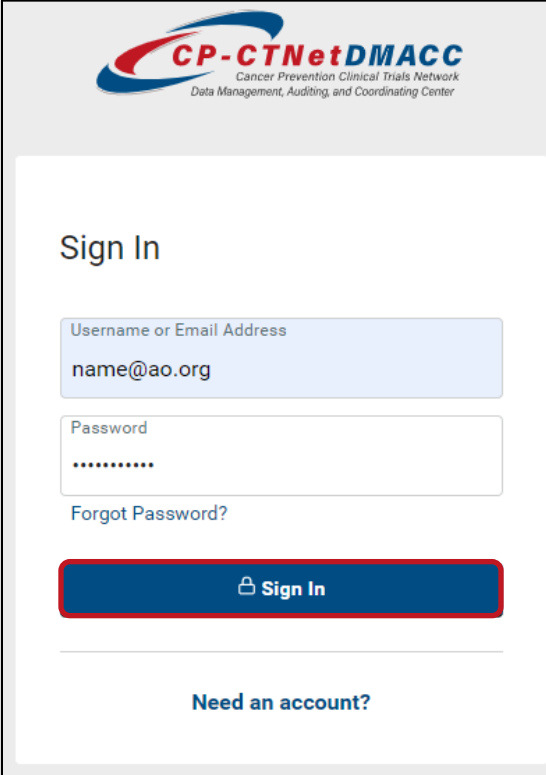

*Figure 1: DMACC Portal Gateway Sign In page*

- 3. Click **Open App** beneath the Stars tile on the dashboard.
	- a. Click **More Details** to see more information about Stars, Frequently Asked Questions, and Stars documentation and training materials (e.g., quick reference guide, video tutorials, etc.).

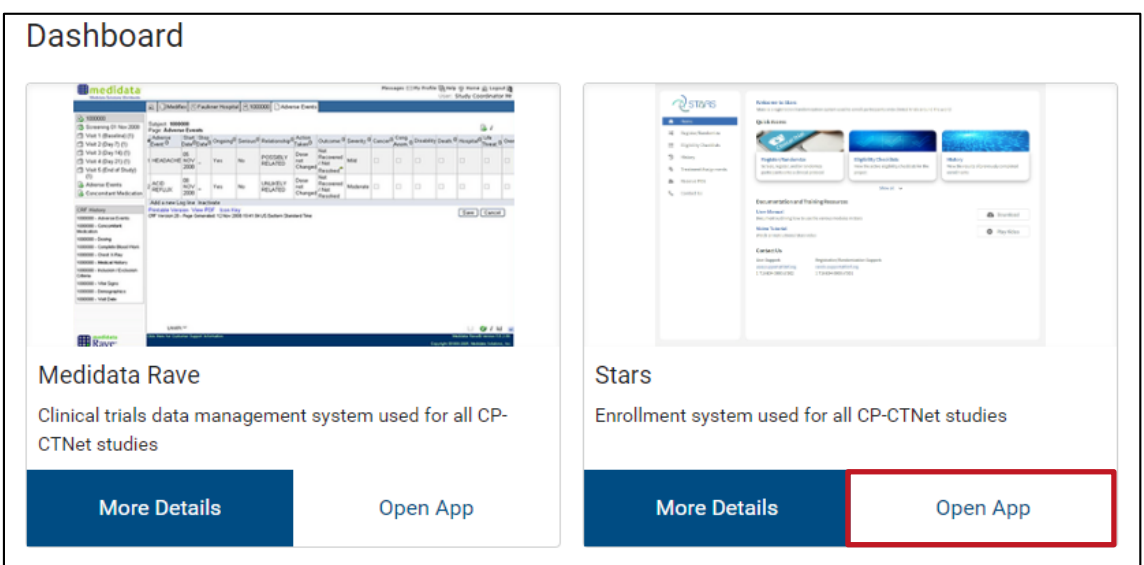

*Figure 2: CP-CTNet DMACC Portal Gateway dashboard tiles*

4. Log in to the Frontier Science Portal with user's Portal Gateway username and password.

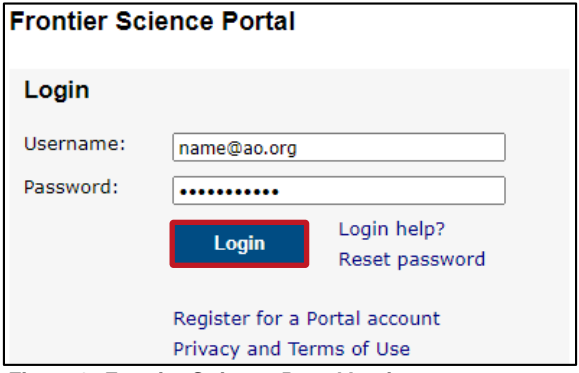

*Figure 3: Frontier Science Portal Login page*

5. Click the *Stars Registration/Randomization* link to open Stars.

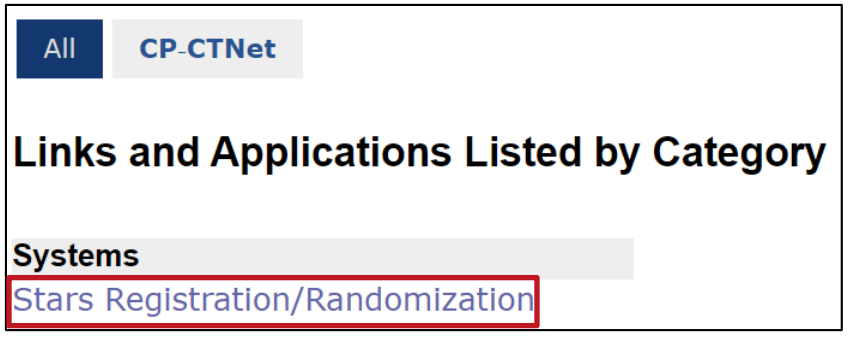

<span id="page-4-0"></span>*Figure 4: Stars Registration/Randomization under the CP-CTNet tab on the Frontier Science Portal*

# **Navigation**

The Home screen contains Quick Access links to the modules that the user has approval for, along with documentation and training materials pertaining to Stars. Important announcements are displayed in a blue banner at the top of this page (when applicable). In addition to the Quick Access links, the user can also view and access each module that they are approved to access in the navigation menu on the left side of the Stars interface. This menu is always available and can be used to navigate between different steps during the enrollment process by clicking the name of the desired module.

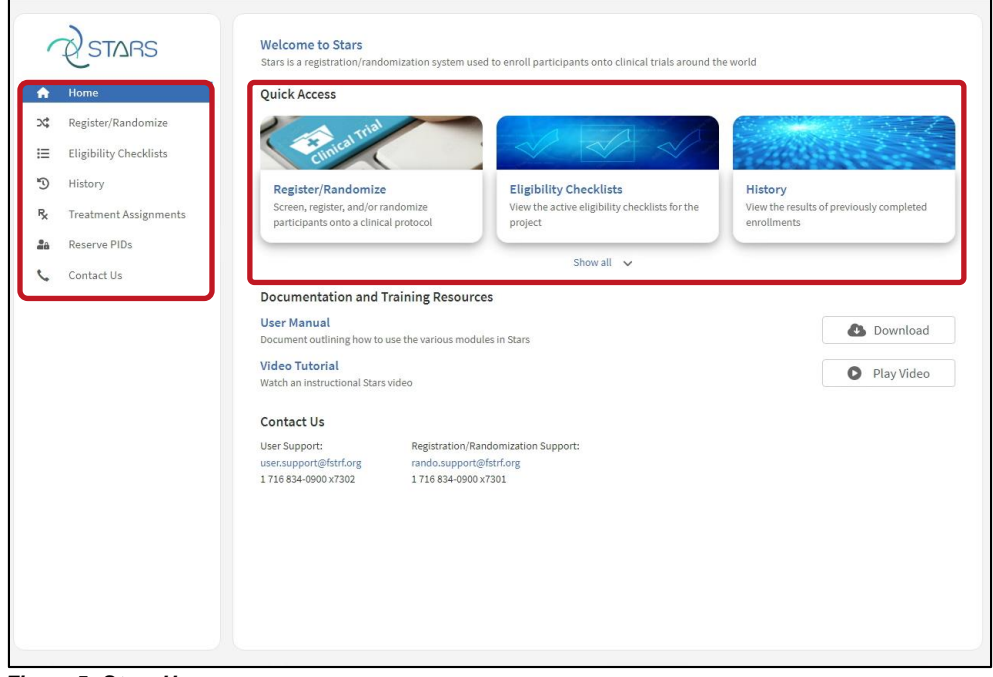

*Figure 5: Stars Homepage*

# <span id="page-5-0"></span>**Register/Randomize Module**

The Register/Randomize Module is used to pre-screen, screen, and enroll participants onto a study.

## *Getting Started page*

The Getting Started page provides some basic information about the enrollment. Initially, the Institution (site) and Protocol (study) fields are displayed. Subsequent fields are dynamically displayed based on previous selections. When only one option is available, it is automatically pre‐selected. All fields for the selected study must be completed before the **Continue** button will be enabled.

The Getting Started page uses the following fields, although certain fields may be omitted based on the configuration for a given project, protocol, and/or checklist:

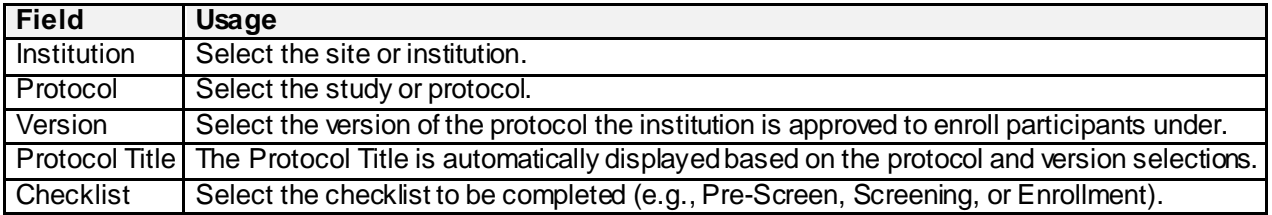

### CP-CTNet USRMAN01 | CP-CTNet Stars User Guide Version 5.0 | January 24, 2023

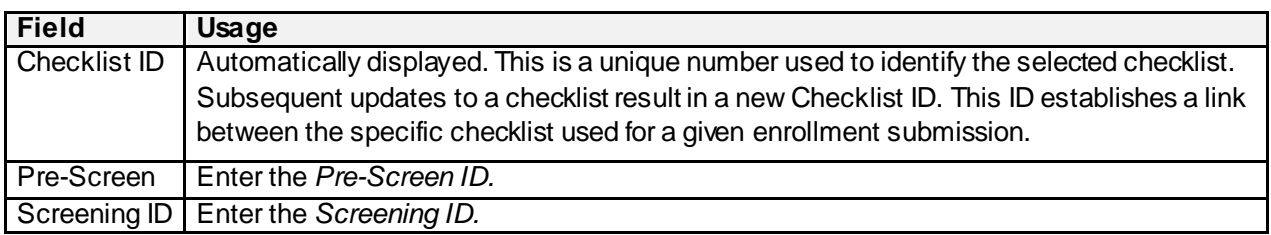

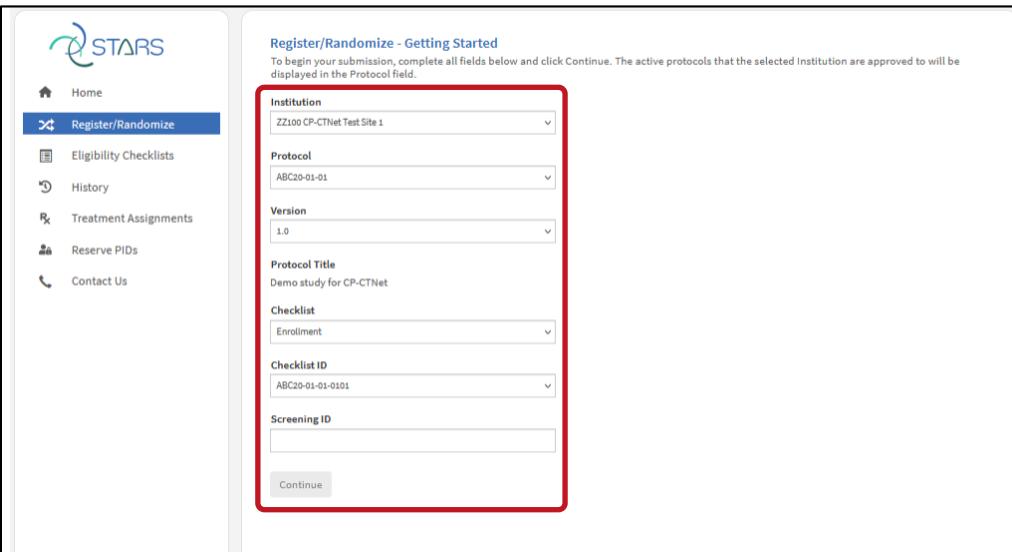

*Figure 6: Register/Randomize, Getting Started page*

**Note**: Only the Institutions that the user is approved to enroll participants for are listed in the Institution dropdown menu.

Based on the Institution, the selections in the Protocol dropdown menu are populated based on the following criteria:

- User access
- Protocols currently open to accrual
- Protocols that the Institution received the necessary approvals to begin enrolling participants

The Version dropdown menu displays the protocol versions that are currently active. If version control is enforced for the selected protocol, the version that the Institution is approved to is automatically displayed.

The checklists that are currently active are displayed in the dropdown menu.

Depending on the configuration for a given protocol and checklist, additional fields such as the Checklist ID, Participant ID, Pre-Screen ID, and/or Screening ID may also be displayed.

## *Checklist page*

Checklists used in Stars are guided. Questions must be answered in order, and new questions are enabled as each question is answered.

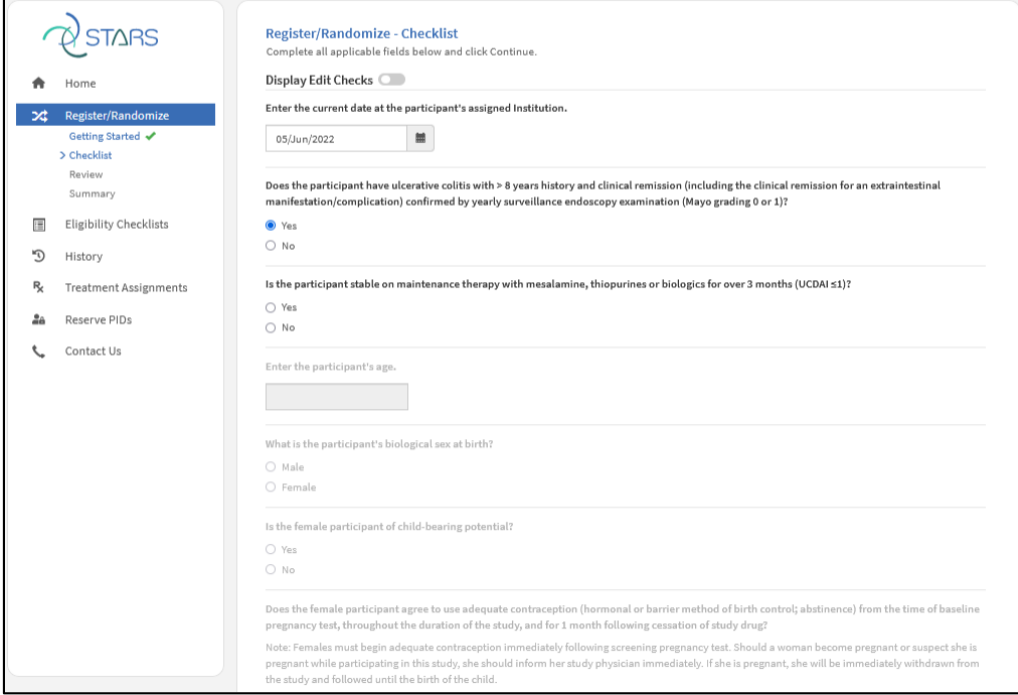

*Figure 7: Register/Randomize, Checklist page*

### **Display Edit Checks**

The Display Edit Checks toggle button, located at the top of the Checklist page, may be enabled to display the embedded edit checks within the checklist.

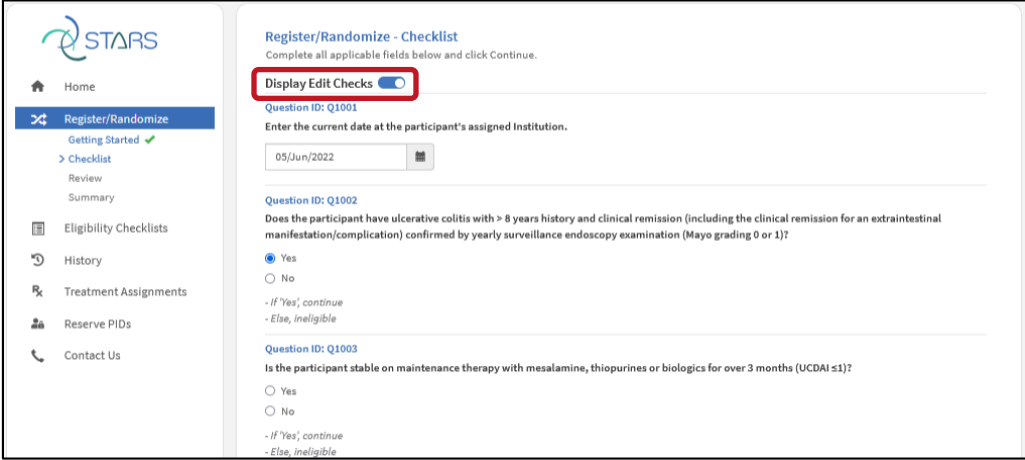

*Figure 8: Register/Randomize, Checklist page, Display Edit Checks enabled*

## **Invalid responses are immediately reported**

Stars shows an error for any answers that are not valid for the protocol. The error must be resolved before continuing with the checklist.

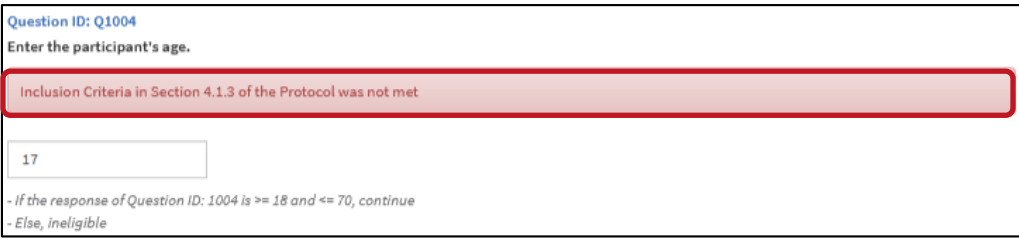

*Figure 9: Register/Randomize, Checklist page, invalid response*

### **Responses may cause questions to be skipped**

For some checklists, a specific response to a question may cause questions following it to be skipped. For example, if a question asks for the participant's biological sex at birth and Male is selected, subsequent questions relevant only to female participants are skipped. In these cases, the application automatically skips to the next appropriate question on the checklist.

### **Checklist must be completed**

Incomplete checklists cannot be saved or submitted. All questions (not including optional and skipped questions) must be completed before a checklist can be submitted.

## *Review page*

The Review page provides the user with the opportunity to review their selections/responses prior to submission. All the information should be verified for accuracy. Responses can be modified by clicking the Edit link for the applicable section.

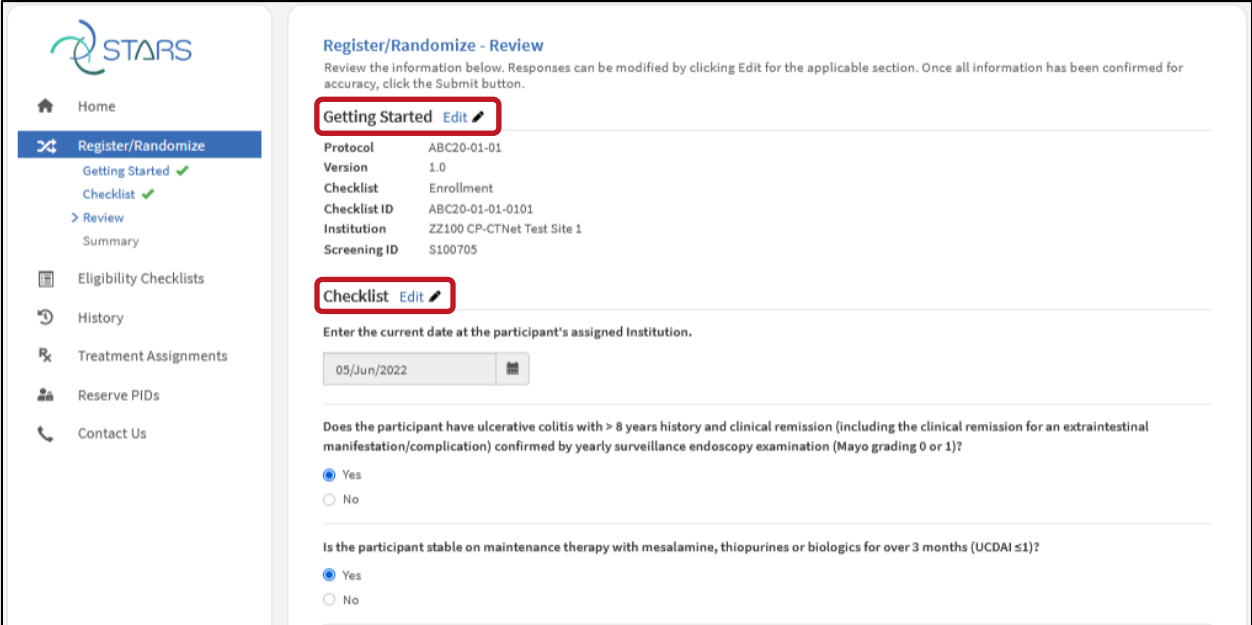

*Figure 10: Register/Randomize, Review page*

## *Summary page*

The Summary page provides the results of the enrollment submission. The page also includes a copy of the checklist that was completed.

To download the confirmation file, click on the download (cloud) icon. An encrypted email message with the PDF confirmation file is also sent to the user for successful enrollments.

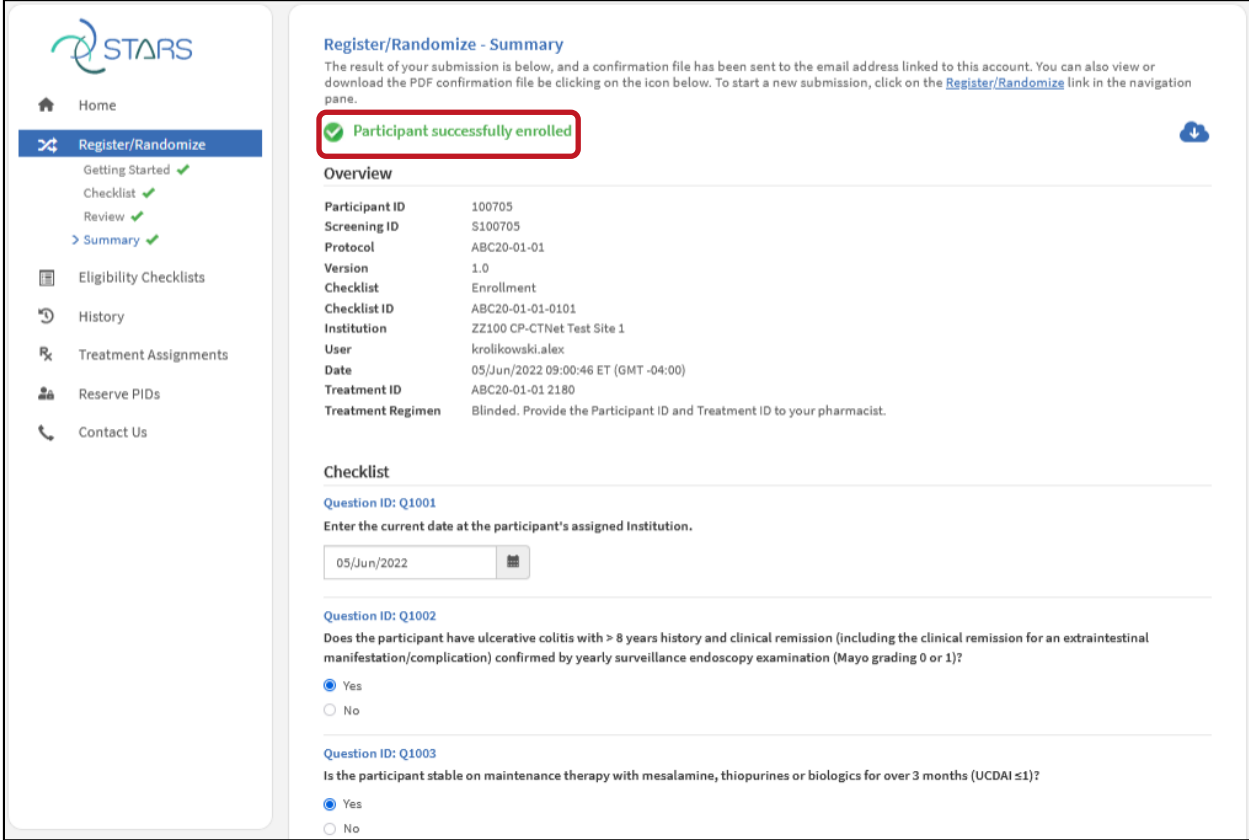

*Figure 11: Register/Randomize, Summary page, enrollment success*

**Note:** If the enrollment was unsuccessful, the message at the top indicates the reason for the failure. The PDF confirmation file for an unsuccessful enrollment may also be downloaded.

# <span id="page-9-0"></span>**Assignment and Reservation of Participant IDs**

IDs consist of six digits starting at 1XXXX and are increased sequentially as IDs are reserved by LAOs. This pool of IDs is shared across all accruing LAOs, AOs, and studies. Before a study opens and accruing LAOs and AOs enroll participants:

- LAOs use the Reserve PIDs Module in Stars to reserve IDs by study and accruing LAO or AO.
- LAOs specify the number of IDs they would like to reserve per accruing LAO and AO for a given study based on an accruing LAO's or AO's accrual projections.
- Stars allocates the IDs to the accruing LAO or AO and study, starting with the next available ID from the shared pool of IDs referenced above.
- Stars generates an Excel (.csv) file for the LAO containing the reserved IDs for the study and accruing LAO or AO.

o The IDs in this file can be used for pre-generating labels.

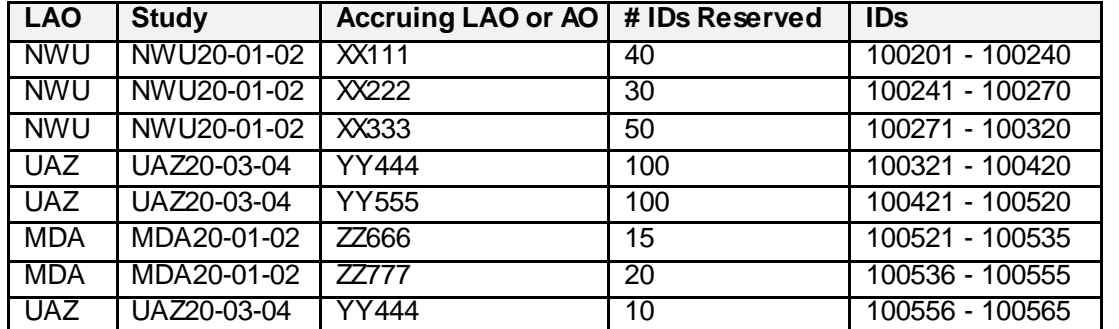

## **Examples of ID Reservations:**

*Pre-Screen, Screening,* and *Participant IDs* are assigned by Stars from the reserved pool of IDs for a given study and accruing LAO orAO. The same ID number for a participant carries over across all phases of the study, with the leading prefix ("PS" and "S") added to distinguish between *Pre-Screen* and *Screening IDs*.

### **Examples of ID Assignments:**

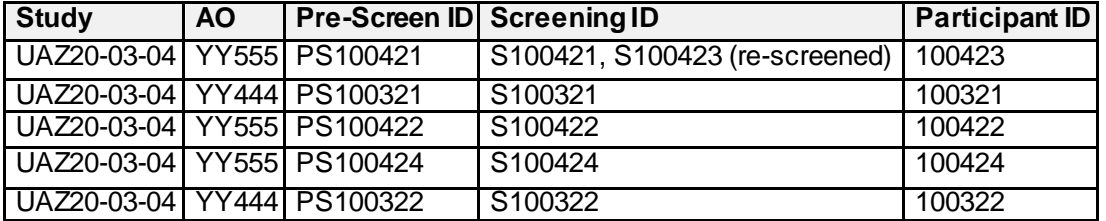

LAOs must reserve PIDs for each accruing LAO or AO before they can pre-screen, screen, or enroll participants for their site. If an accruing LAO or AO tries to enroll participants before PIDs are reserved, they receive an error message and cannot enroll participants until the LAO reserves PIDs for their site.

Once the study receives the DCP Approval on Hold letter, the LAO Coordinator or designee from the LAO is selected to reserve PIDs for the accruing LAO and AOs in the study. The LAO notifies the DMACC DMs (via DataManagement\_CP-CTNet@frontierscience.org) of the designee's name and email.

**Note**: The LAO designee must have a CP-CTNet DMACC Portal Gateway account. DMACC then grants the LAO designee access to the Reserve PIDs Module in Stars. Once access is granted, the LAO designee:

- 1. Selects the Reserve PIDs Module from the Navigation Menu or Quick Access links.
- 2. Selects the protocol they are reserving PIDs for from the Protocol selection box.

a. The LAO designee only has access to their specific CP-CTNet protocols.

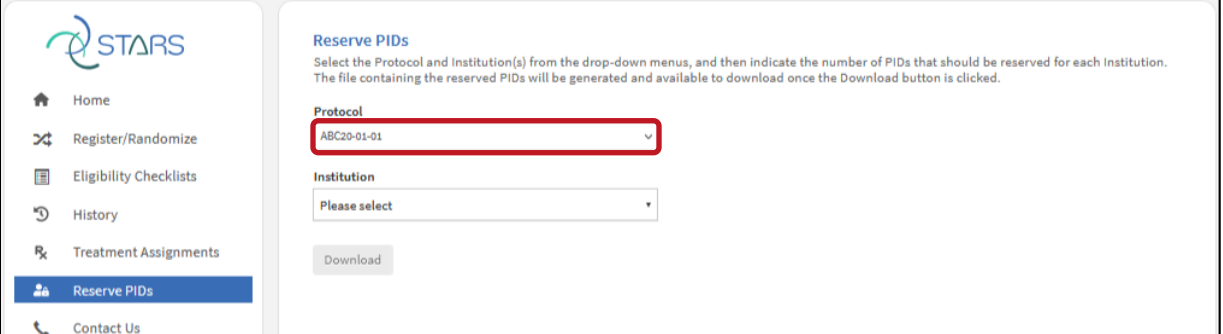

*Figure 12: Select the protocol on the Reserve PIDs Module homepage*

- 3. Clicks the Institution selection box.A dropdown list of available accruing LAOs and AOs is displayed.
- 4. Selects the desired site(s) from the Institution selection box.

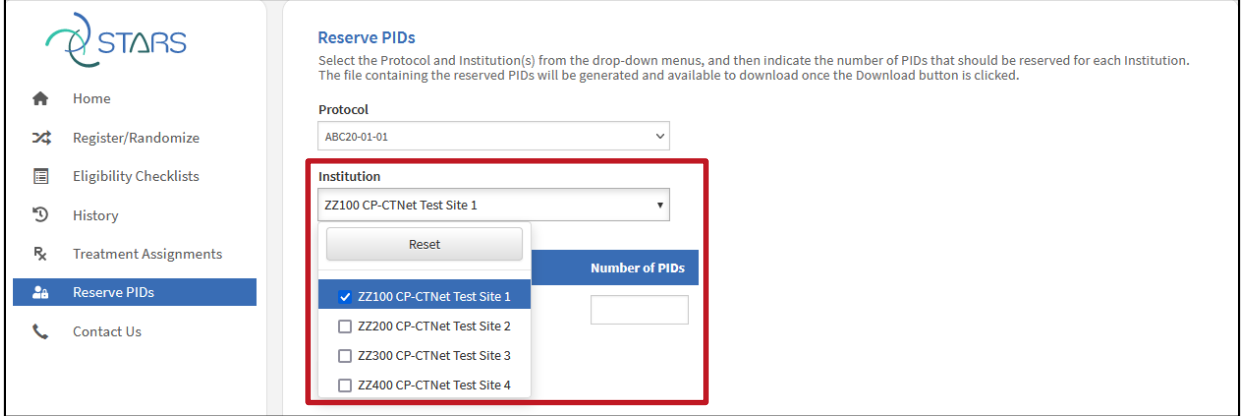

*Figure 13: Select the accruing LAO(s) and/or AO(s) that need PIDs reserved*

- 5. Clicks in the white space outside of the site dropdown list to refresh the page and complete the selection.
- 6. The accruing LAO and/or AO is displayed next to a field for entering the number of PIDs needed for each accruing LAO and/or AO.
	- a. The LAO designee enters the number of PIDs to reserve for each accruing LAO and/or AO and clicks **Download**.

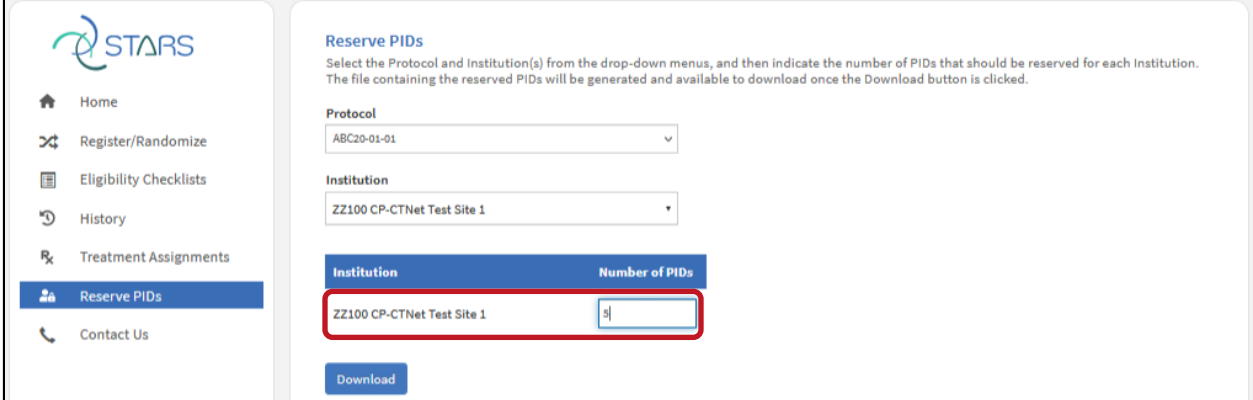

*Figure 14: Enter the number of PIDs to reserve for the accruing LAO(s) and/or AO(s)*

A message confirming the PIDs reservation is displayed and the associated .csvfile is available to review. The .csvfile is either downloaded automatically or the user is prompted to open or save the file. If the user's browser is configured to automatically download files, they can find the file in their browserdesignated download folder. When opened, the .csv file displays three columns with the Protocol (study number), Institution (accruing LAO and/or AO), and PIDs that were reserved with the submission.

If the LAO designee is reserving PIDs for multiple sites, the first site (alphabetically) is listed with the associated PIDs (one row per PID). The next site is listed with the associated PIDs (one row per PID), and so on. When sites start the enrollment process in Stars, the IDs are assigned sequentially by Stars from this reserved pool of IDs for a given study and accruing LAO or AO.

|    |                               | <b>Reserve PIDs</b>                                                                             | Select the Protocol and Institution(s) from the drop-down menus, and then indicate the number of PIDs that should be reserved for each Institution.<br>The file containing the reserved PIDs will be generated and available to download once the Download button is clicked. |                          |  |  |  |  |  |
|----|-------------------------------|-------------------------------------------------------------------------------------------------|----------------------------------------------------------------------------------------------------|--------------------------|--|--|--|--|--|
|    | Home                          | PIDs have been successfully reserved and can be viewed in the downloaded .csv file<br>$\bullet$ |                                                                                                    |                          |  |  |  |  |  |
| ≭  | Register/Randomize            | Protocol                                                                                        | → -<br>ABC20-01-01_PIDList_20220605091614.csv [Read-Only<br>н<br>$\leftrightarrow$<br>$\equiv$<br>X₿                                                                                                    |                          |  |  |  |  |  |
| 目  | <b>Eligibility Checklists</b> | Please select                                                                                   | <b>FILE</b><br>HOME INSERT DocuSign PAGE LAYO FORMULAS DATA REVIEW                                                                                                    |                          |  |  |  |  |  |
| D  | <b>History</b>                | Institution                                                                                     | New Window<br>12<br>eÌ<br>Arrange All                                                                                                    | $\overline{\phantom{a}}$ |  |  |  |  |  |
| R, | <b>Treatment Assignments</b>  |                                                                                                 | Show<br>Normal Page Break [Fi]<br>Zoom<br>100%<br>Zoom to<br>Freeze Panes ~<br>Selection                                                                                                    |                          |  |  |  |  |  |
| 26 | <b>Reserve PIDs</b>           | Download                                                                                        | Preview<br>Workbook Views<br>Zoom                                                                                                    | Windo                    |  |  |  |  |  |
|    | <b>Contact Us</b>             |                                                                                                 | <b>N78</b><br>Jx<br>$\overline{\phantom{a}}$                                                                                                    |                          |  |  |  |  |  |
|    |                               |                                                                                                 | D<br>R<br>c<br>А                                                                                                    | E                        |  |  |  |  |  |
|    |                               |                                                                                                 | Protocol<br><b>Institution</b><br><b>PID</b>                                                                                                    |                          |  |  |  |  |  |
|    |                               |                                                                                                 | ABC20-01-01 ZZ100 CP-CTNet Test Site 1<br>100706<br>2                                                                                                    |                          |  |  |  |  |  |
|    |                               |                                                                                                 | ABC20-01-01 ZZ100 CP-CTNet Test Site 1<br>100707                                                                                                    |                          |  |  |  |  |  |
|    |                               |                                                                                                 | ABC20-01-01 ZZ100 CP-CTNet Test Site 1   100708<br>4                                                                                                    |                          |  |  |  |  |  |
|    |                               |                                                                                                 | ABC20-01-01 ZZ100 CP-CTNet Test Site 1   100709<br>5                                                                                                    |                          |  |  |  |  |  |
|    |                               |                                                                                                 | ABC20-01-01 ZZ100 CP-CTNet Test Site 1   100710<br>6                                                                                                    |                          |  |  |  |  |  |
|    |                               |                                                                                                 | $\bigoplus$<br>ABC20-01-01 PIDList 20220605091                                                                                                    | $\overline{\phantom{0}}$ |  |  |  |  |  |
|    |                               |                                                                                                 | 囲<br><b>READY</b>                                                                                                    | 圓                        |  |  |  |  |  |

*Figure 15: Summary page and downloaded .csv file*

# <span id="page-12-0"></span>**Treatment Assignments**

When an accruing LAO or AO enrolls a participant, Stars assigns a *Participant ID*. If a study uses an intervention or investigational agent, Stars also assigns a unique *Treatment ID* for the participant. The *Treatment ID* corresponds to the treatment that is assigned to the participant based on the schema for the protocol.

A set of *Treatment IDs* is allocated for each study and accruing LAO andAO by DMACC prior to the opening of a study involving an intervention or investigational agent. The number of *Treatment IDs* that are allocated for a study and accruing LAO or AO varies depending on the projected accrual for a given study.

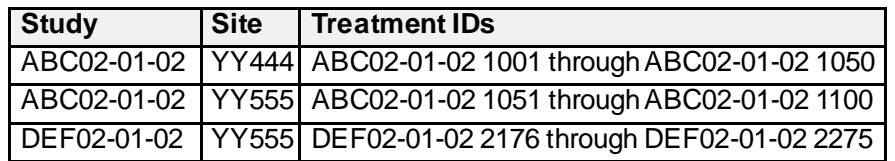

## **Examples of Allocated Treatment IDs**:

*Treatment IDs* are assigned in a sequential order for a given study and accruing LAO or AO, only if the study is open-label, single arm. For randomized studies, *Treatment IDs* are assigned in accordance with the treatment option (intervention/investigational agent) that the participant is randomized to.

Before the sites begin enrolling, the LAO Coordinator or designee proxy requests access to the Stars Treatment Assignments Module on behalf of the site pharmacist(s) via the CP-CTNet DMACC Portal Gateway. The Treatment Assignments Module is used to verify what study agent to dispense. DMACC grants access to the Treatment Assignments Module in Stars. Once access is granted, the site pharmacist may determine the treatment assignments by viewing them in Stars. The site pharmacist may also download the entire Treatment Assignment File, or a sub-set of the list, by following the steps below:

- 1. Select the Treatment Assignments Module from the Navigation Menu or Quick Access links.
- 2. Select the desired institution.

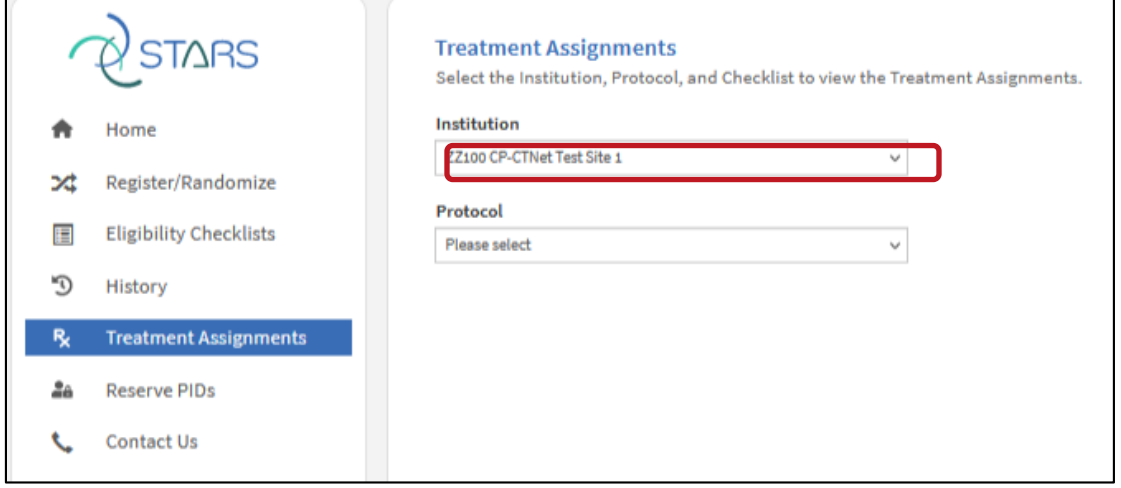

*Figure 16: Treatment Assignments Module home page, Institution selected*

- 3. Select the desired protocol.
- 4. The treatment assignment list is automatically displayed based on the selections made above.

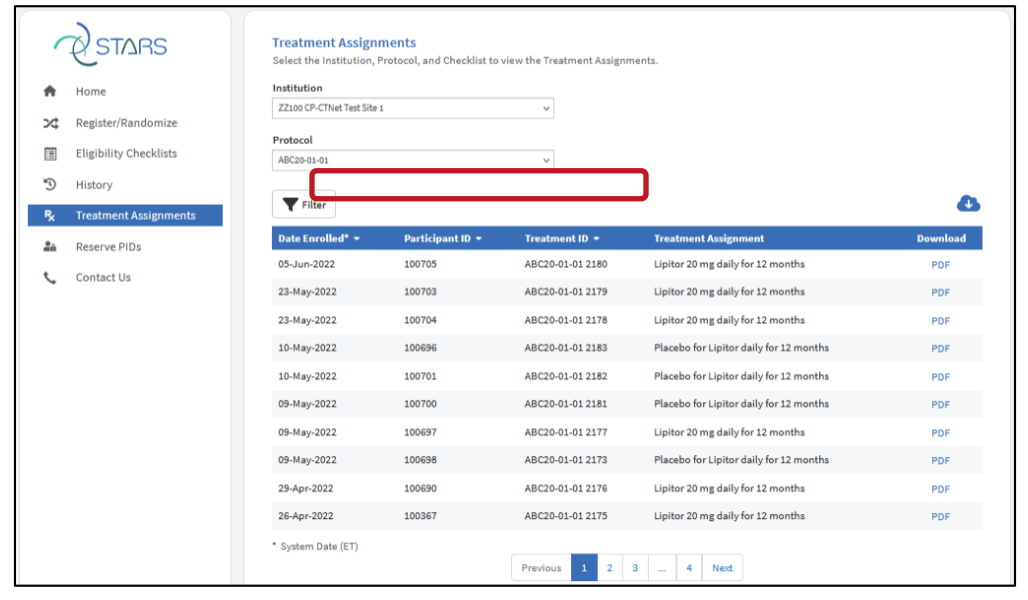

*Figure 17: Treatment Assignments Module home page, Protocol selected*

**Note**: The displayed results may be narrowed by completing one or more of the available filter fields. Click the **Filter** button to display the available filter fields. The *Start Date* and *End Date* filters limit the displayed treatment assignments to participants that were enrolled within the specified date range. The *Participant ID* and *Treatment ID* fields may be used to search for a specific participant or treatment assignment. If filters are applied, the downloaded results are restricted to the filtered results.

|    |                               | <b>Treatment Assignments</b>          |                                     | Select the Institution, Protocol, and Checklist to view the Treatment Assignments. |                                                                      |                 |
|----|-------------------------------|---------------------------------------|-------------------------------------|------------------------------------------------------------------------------------|----------------------------------------------------------------------|-----------------|
|    | Home                          | <b>Institution</b>                    |                                     |                                                                                    |                                                                      |                 |
| ∞  | Register/Randomize            | ZZ100 CP-CTNet Test Site 1            |                                     | $\checkmark$                                                                       |                                                                      |                 |
| 目  | <b>Eligibility Checklists</b> | Protocol<br>ABC20-01-01               |                                     | $\omega$                                                                           |                                                                      |                 |
| D  | <b>History</b>                |                                       |                                     |                                                                                    |                                                                      |                 |
| R, | <b>Treatment Assignments</b>  | Filter                                |                                     |                                                                                    |                                                                      |                 |
| 28 | <b>Reserve PIDs</b>           | <b>Start Date</b><br>Θ<br>dd/Mmm/yyyy | <b>End Date</b><br>量<br>dd/Mmm/yyyy | <b>Participant ID</b>                                                              | <b>Records per Page</b><br><b>Treatment ID</b><br>10<br>$\checkmark$ | Search<br>Reset |
|    | <b>Contact Us</b>             | Date Enrolled* +                      | Participant ID =                    | Treatment ID =                                                                     | <b>Treatment Assignment</b>                                          | <b>Download</b> |
|    |                               | 05-Jun-2022                           | 100705                              | ABC20-01-01 2180                                                                   | Lipitor 20 mg daily for 12 months                                    | PDF             |
|    |                               | 23-May-2022                           | 100703                              | ABC20-01-01 2179                                                                   | Lipitor 20 mg daily for 12 months                                    | PDF             |
|    |                               | 23-May-2022                           | 100704                              | ABC20-01-01 2178                                                                   | Lipitor 20 mg daily for 12 months                                    | PDF             |
|    |                               | 10-May-2022                           | 100696                              | ABC20-01-01 2183                                                                   | Placebo for Lipitor daily for 12 months                              | PDF             |
|    |                               | 10-May-2022                           | 100701                              | ABC20-01-01 2182                                                                   | Placebo for Lipitor daily for 12 months                              | PDF             |
|    |                               | 09-May-2022                           | 100700                              | ABC20-01-01 2181                                                                   | Placebo for Lipitor daily for 12 months                              | PDF             |
|    |                               | 09-May-2022                           | 100697                              | ABC20-01-01 2177                                                                   | Lipitor 20 mg daily for 12 months                                    | PDF             |
|    |                               | 09-May-2022                           | 100698                              | ABC20-01-01 2173                                                                   | Placebo for Lipitor daily for 12 months                              | PDF             |
|    |                               |                                       |                                     |                                                                                    |                                                                      |                 |
|    |                               | 29-Apr-2022                           | 100690                              | ABC20-01-01 2176                                                                   | Lipitor 20 mg daily for 12 months                                    | PDF             |

*Figure 18: Treatment Assignments Module home page, Filters displayed*

- 5. Download individual participant results by clicking the *PDF* link beneath the *Download* column.
- 6. Download the Treatment Assignment File by clicking the download (cloud) icon.

The Treatment Assignment File maps *Treatment IDs* to the participant's assigned intervention. It includes *Treatment IDs* that have been assigned to a participant and *Treatment IDs* that have not yet been assigned to a participant. The interventions that have been assigned to a participant include the *Date Enrolled, Participant ID, Treatment ID,* and *Treatment Assignment*, whereas the interventions that have not yet been assigned only include the *Treatment ID* and *Treatment Assignment*.

As participants are enrolled or randomized onto a study involving an intervention or investigational agent, the accruing LAO or AO provides the *Participant ID* and *Treatment ID* to the site pharmacist. In the case of a non-blinded study, the treatment information is also provided.

The *Treatment ID* does not correspond to a specific bottle or package of study agent. The site pharmacist uses the Treatment Assignments Module in Stars to verify the study agent that should be dispensed to the participant based on the *Treatment ID*. Then, the site pharmacist pulls from inventory any bottle or package that corresponds to the assigned study agent, selects the appropriate over-label (as applicable), handwrites the *Participant ID*, participant initials, and date on the label, and places it on the bottle or package of study agent to be dispensed to the participant. If the study is randomized and blinded, the pharmacist ensures that the bottle or package does not have any information that reveals the identity of the assigned study agent on the label. The site pharmacist dispenses the study agent.

**Note:** Site pharmacists may log into Stars before the study starts and download all available treatment assignments on one list and then compare the list once the *Participant IDs* and *Treatment IDs* are sent by the accruing LAO or AO. Alternatively, they may log into Stars to verify what study agent to dispense once they receive the *Participant ID* and *Treatment ID*.

## <span id="page-15-0"></span>**Pre-Screening**

During protocol development, the PI and study team select a small subset of the protocol eligibility criteria to identify individuals for pre-screening via medical record review. Before the pre-screening activity (which is further medical record review to determine eligibility for contact) may take place, a *Pre-Screen ID* is obtained within Stars for individuals that are determined to be eligible for pre-screening.

**Note:** The pre-screening process that takes place within Stars and Rave relates to obtaining prescreening data that are used for AQuIP reporting.

- 1. Select the Institution, Protocol, and Version in Stars. If the user only has access to one institution, protocol, and/or version, the associated fields are automatically pre-selected.
- 2. Select the Pre-Screen Checklist from the dropdown on the Getting Started page.
- 3. Click **Continue**.

**Note:** The Protocol dropdown menu only includes studies that are open to accrual and have been granted accruing LAO or AO enrollment access by DMACC.

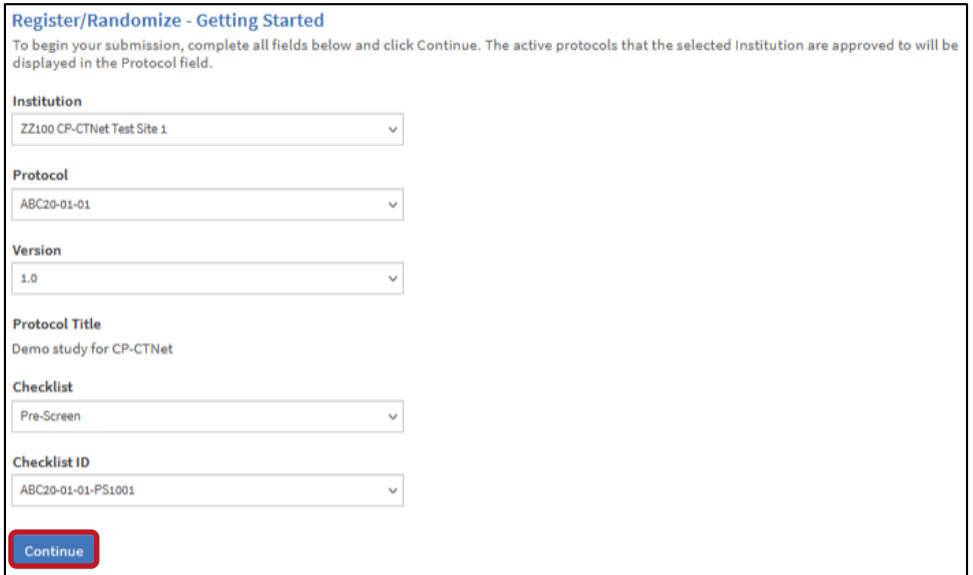

*Figure 19: Getting Started page, Pre-Screen*

4. Enter the current date and the date the participant was pre-screened.

### 5. Click **Continue**.

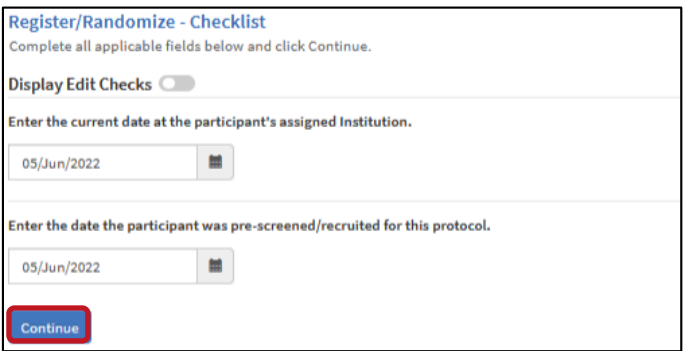

#### *Figure 20: Pre-Screen Checklist*

- 6. Review the entered responses on the Review page.
- 7. Click **Submit** to assign a *Pre-Screen ID*.

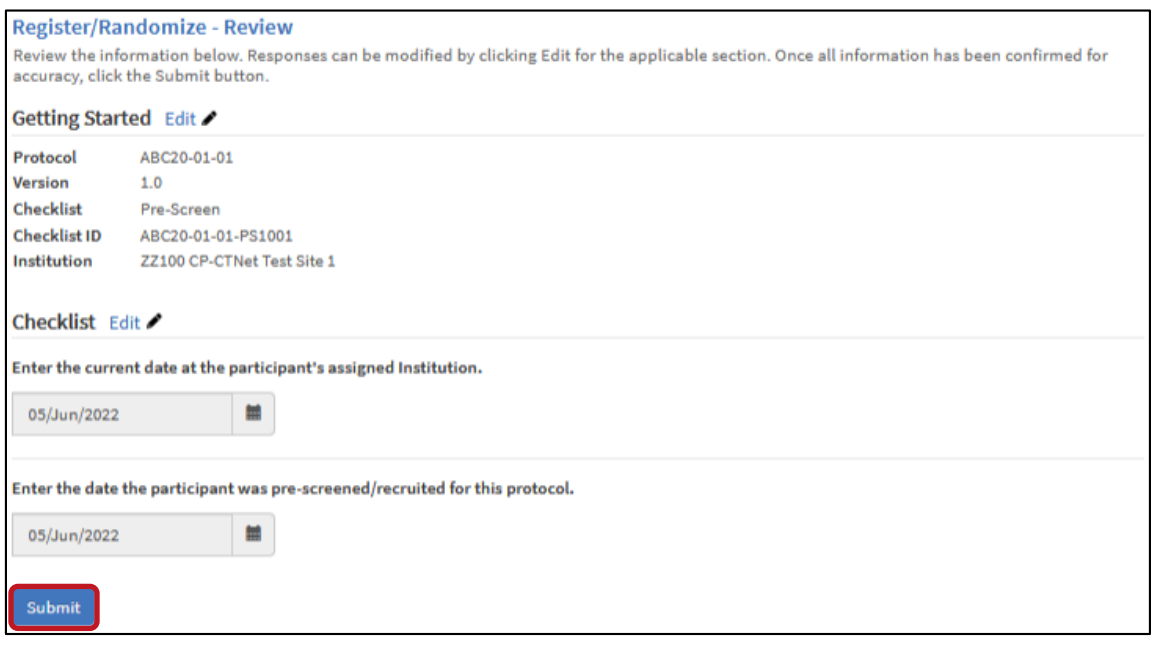

#### *Figure 21: Review page*

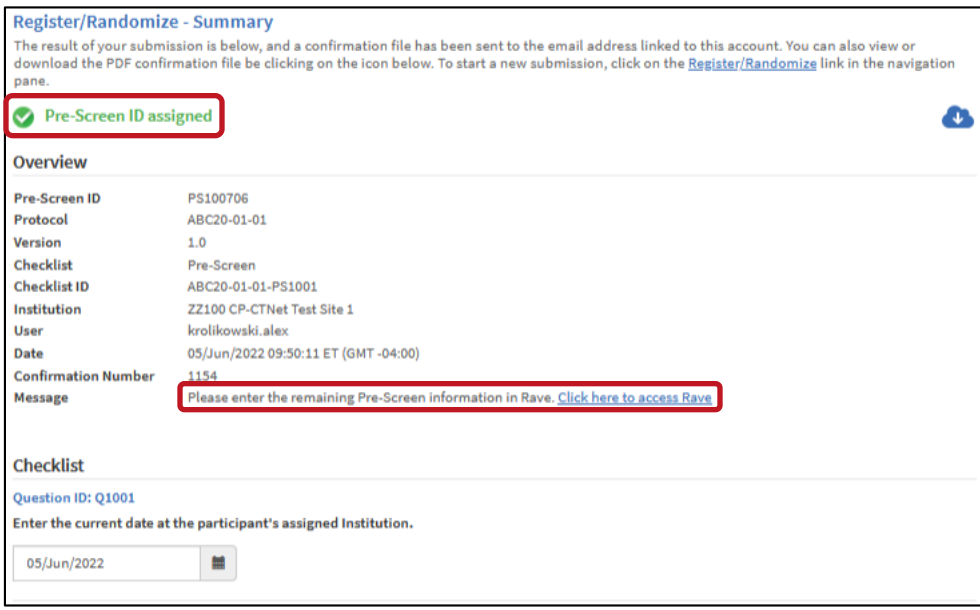

#### *Figure 22: Pre-Screen Summary page*

The Summary page provides the results of the pre-screen submission and the assigned *Pre-Screen ID* (e.g., PS100706). The page also includes a copy of the checklist that was completed. To download the confirmation file, click on the download (cloud) icon. An encrypted email message with the PDF confirmation file is sent to the user and designated staff at the LAO for successful submissions.A link is provided at the bottom of the Overview section for the user to access Rave and enter the remaining prescreen information.

Within two minutes, the pre-screen information that was entered into Stars is automatically data exchanged and is available in Rave under the specific study number (e.g., Study ABC20-01-01). The user logs into Rave, clicks on the study number, selects their site, finds the assigned *Pre-Screen ID* for the participant, and enters the remaining pre-screen information. This includesAQuIP-related data such as:

- Recruitment strategies (e.g., staff recruitment, existing database, postal service/email, phone calls, referral, non-digital/digital/social media, community contacts, patient issues)
- Pre-Screen outcome (e.g., eligible for contact or not eligible for contact)
- Reason(s) not eligible for contact (if applicable)
- Date of first contact
- Consent status (e.g., signed, pending, or not signed)
- Reason(s) consent not signed (if applicable)

## <span id="page-17-0"></span>**Screening**

If it is indicated in Rave that the participant is eligible for contact and the informed consent document was signed, then the next step is to obtain a *Screening ID* for the participant. This is done within Stars.

- 1. Select the Institution, Protocol, and Version in Stars. If the user only has access to one institution, protocol, and/or version, the associated fields are automatically pre-selected.
- 2. Select the Screening Checklist from the dropdown on the Getting Started page.
- 3. Enter the previously assigned *Pre-Screen ID* for the participant.

### 4. Click **Continue**.

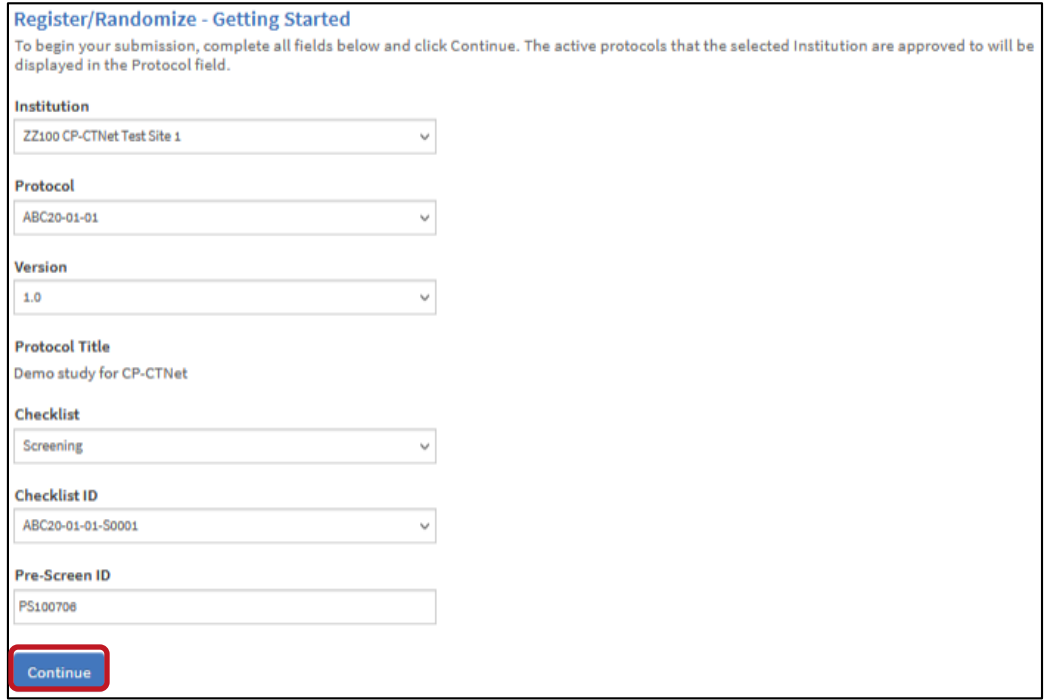

*Figure 23: Getting Started page, Screening*

5. If the participant *was not* previously assigned a *Screening ID* for this study, select the radio button for **No** on the Checklist page for the question, "Was the participant previously assigned a *Screening ID* for this Protocol?"

If the participant *was*previously assigned a *Screening ID* for this study, select the radio button for **Yes** on the Checklist page for the question, "Was the participant previously assigned a *Screening ID* for this Protocol?" and enter the participant's previously assigned *Screening ID*.

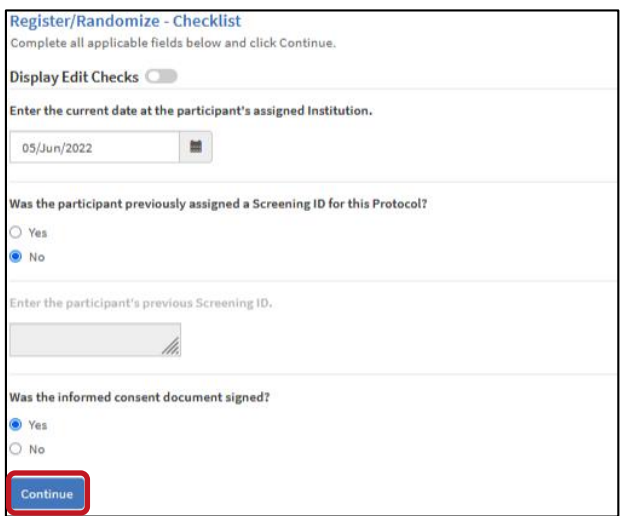

*Figure 24: Screening Checklist*

6. If the informed consent document was not signed, select the radio button for **No** on the Checklist page for the question, "Was the informed consent document signed?" If **No** is selected for this question, a red error message appears, and the checklist cannot be completed.

If the informed consent document was signed, select the radio button for **Yes** on the Checklist page for the question, "Was the informed consent document signed?"

- 7. Click **Continue.**
- 8. Review the entered responses on the Review page.
- 9. Click **Submit** to assign a *Screening ID*.

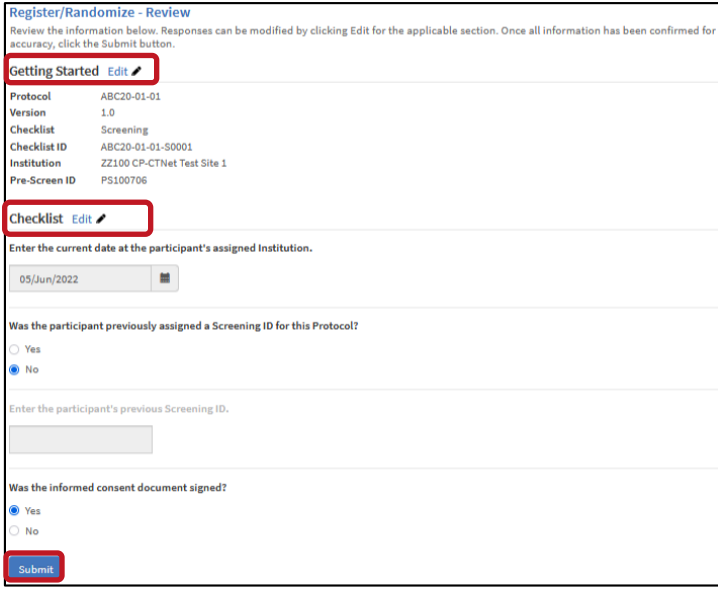

*Figure 25: Review page*

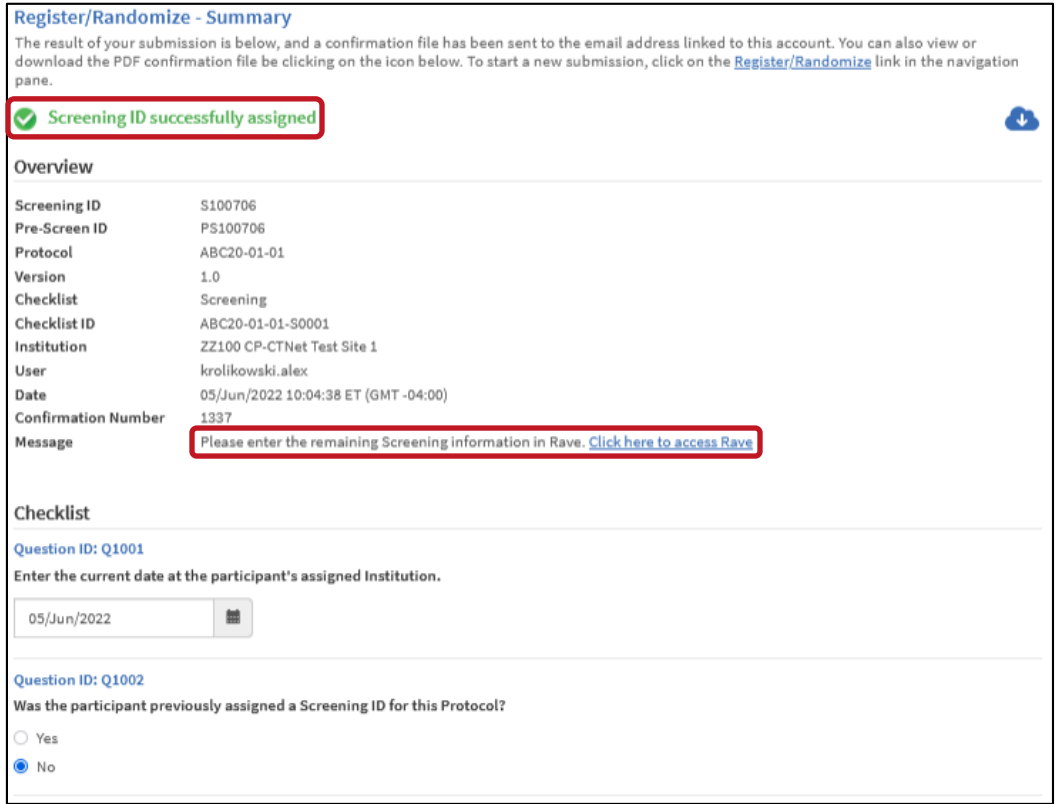

*Figure 26: Screening Summary page*

The Summary page provides the results of the screening submission and the *Screening ID* (e.g., S100076). The page also includes a copy of the checklist that was completed. To download the confirmation file, click on the download (cloud) icon. An encrypted email message with the PDF confirmation file is sent to the user and designated staff at the LAO for successful submissions.A link is provided at the bottom of the Overview section for the user to access Rave and enter the remaining screening information.

Within two minutes, the screening information that was entered into Stars is automatically data exchanged and is available in Rave under the specific study number (e.g., Study ABC20-01-01). The *Subject ID* in Rave is changed from the *Pre-Screen ID* to the *Screening ID*. The user logs into Rave, clicks on the study, selects their site, finds the assigned *Screening ID* for the participant, and enters the remaining screening information (if applicable). This includes:

- Whether the participant declined to enroll even though consent was signed
- Whether the participant meets the study-specific screening criteria
	- o AQuIP-related data such as screening date(s)

If the participant fails screening, the participant may be re-screened (as applicable). This involves obtaining another *Screening ID* for the participant. This is done by using the Screening Checklist again in Stars as outlined above.

## <span id="page-19-0"></span>**Enrollment**

If the participant is eligible to move on to Enrollment, the next step is to obtain a *Participant ID* for the participant. This is done within Stars.

- 1. Select the Institution, Protocol, and Version in Stars. If the user only has access to one institution, protocol, and/or version, the associated fields are automatically pre-selected.
- 2. Select the Enrollment Checklist from the dropdown on the Getting Started page.
- 3. Enter the previously assigned *Screening ID* for the participant.

### 4. Click **Continue**.

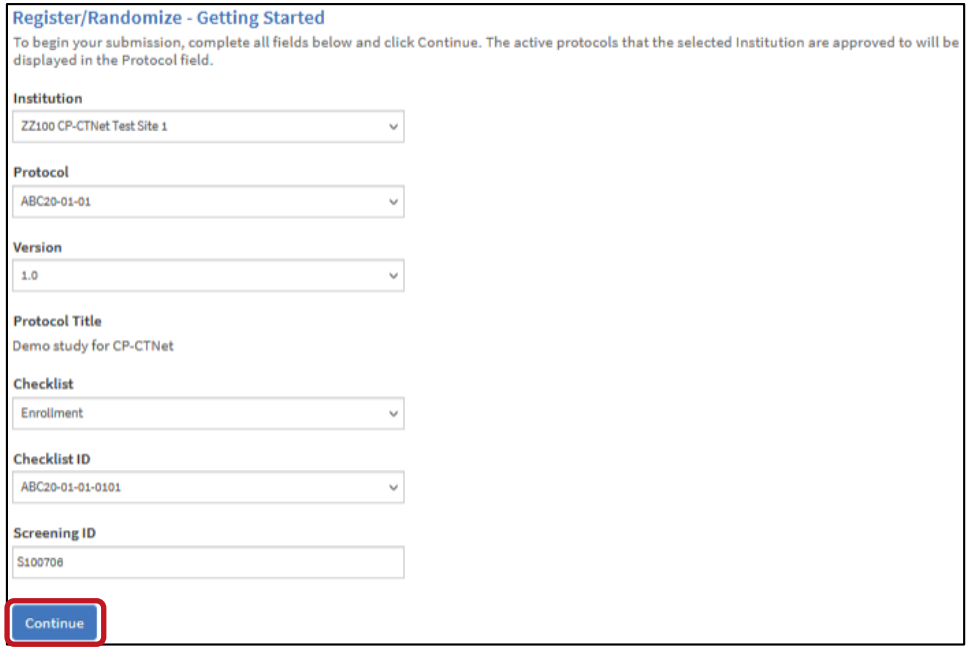

*Figure 27: Getting Started page, Enrollment*

- 5. The Enrollment Checklist appears. This checklist contains the eligibility criteria for the study.
- 6. Select the appropriate radio buttons for each question. If an answer disqualifies the participant for the study, a red error message appears. If an error message appears, the checklist cannot be completed, and the participant cannot be enrolled.

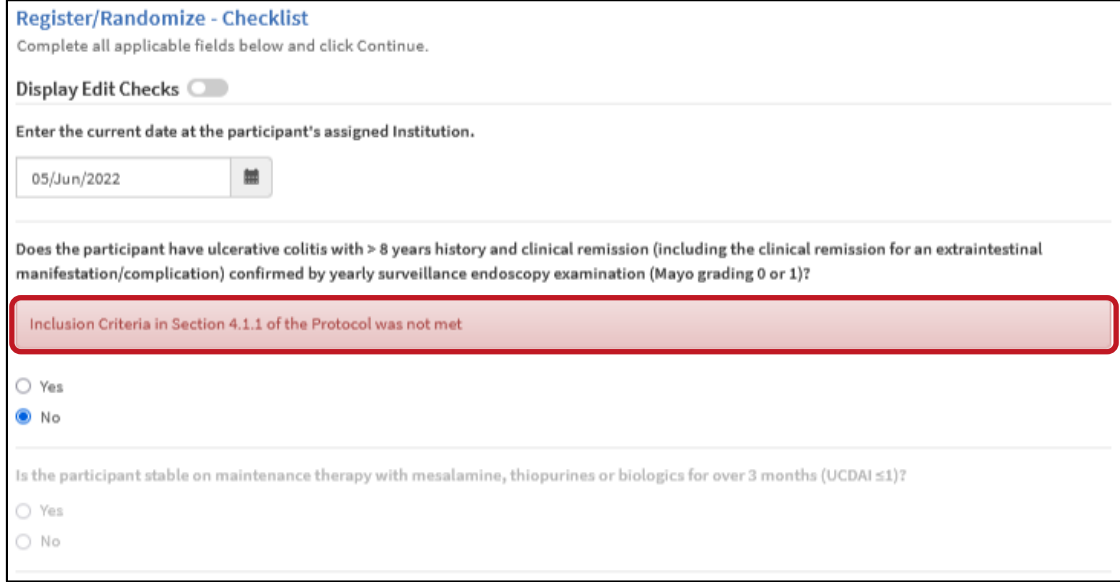

*Figure28: Enrollment edit check*

7. If all eligibility criteria are met, provide a response to the question "Did two individuals sign and date the eligibility checklist with at least one of the two individuals being a registered investigator (IVR) or non-physician investigator (NPIVR)?"

If **No** is selected for this question, a red error message appears, and the checklist cannot be completed.

If **Yes** is selected for this question, proceed to the next checklist question.

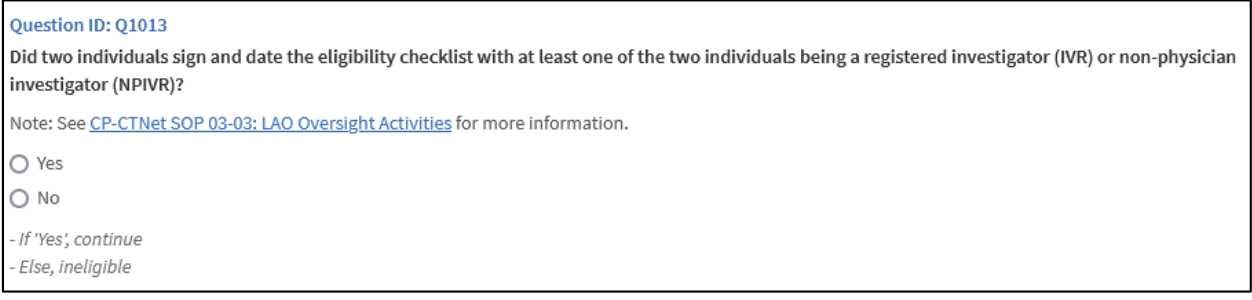

*Figure 29: Eligibility verification checklist question*

8. Enter the names of the registered IVR(s), NPIVR(s), and/or the individual that verified eligibility for this participant in the appropriate checklist response fields. A unique name must be provided in each field.

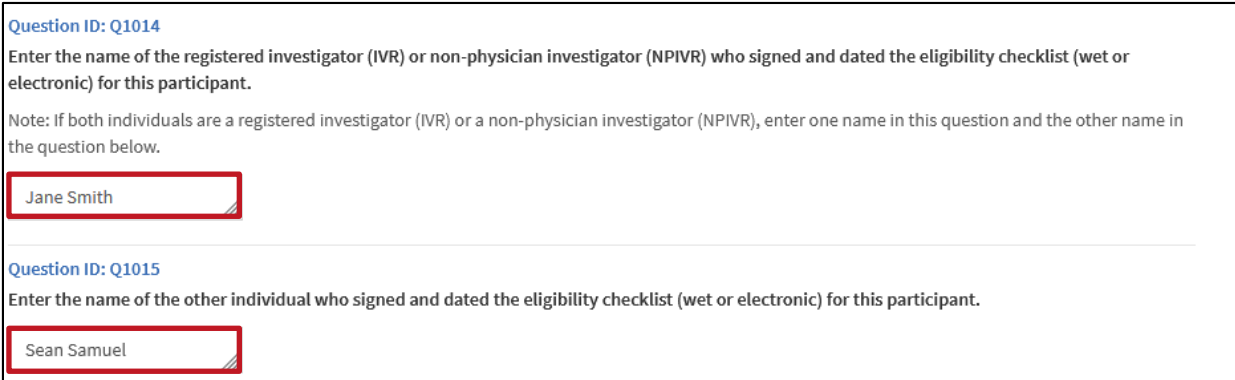

*Figure 30: Names of the eligibility verification signatories*

### 9. If the full checklist can be completed for a participant, click **Continue**.

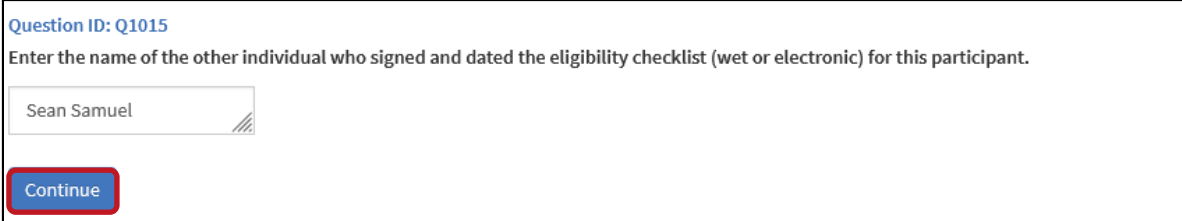

*Figure 31: Enrollment Checklist*

## 10. Review the entered responses on the Review page.

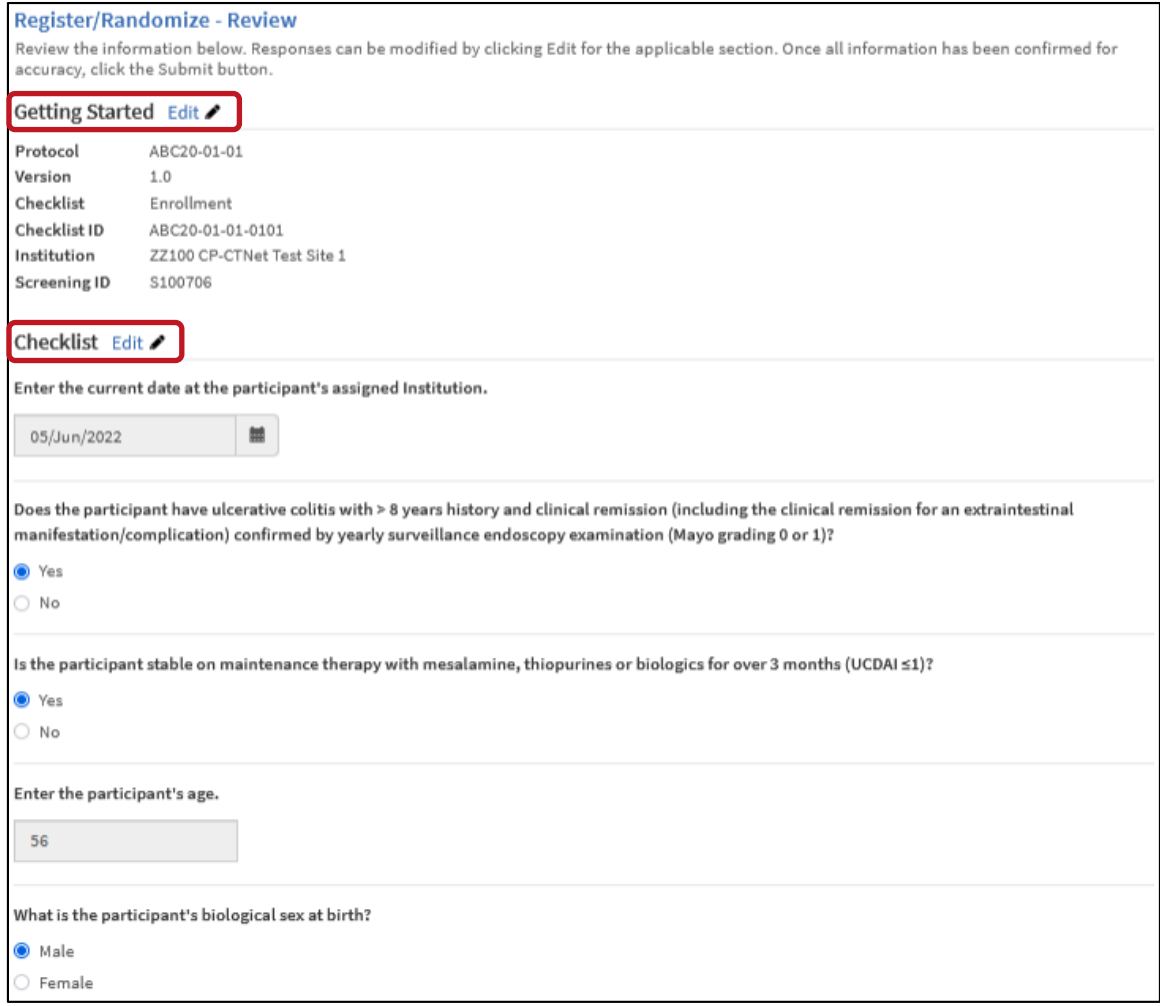

*Figure 32: Review page*

## 11. Click **Submit**.

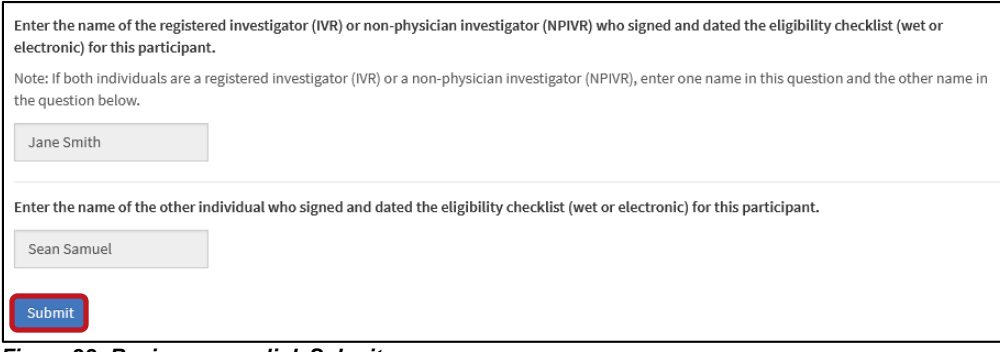

#### *Figure 33: Review page, click Submit*

The Summary page provides the results of the submission, the *Participant ID* (e.g., 100076), and the *Treatment ID* (e.g., ABC20-01-01 2184), if applicable. The page also includes a copy of the checklist that was completed. To download the confirmation file, click on the download (cloud) icon. An encrypted email message with the PDF confirmation file is sent to the user and designated staff at the LAO for successful submissions

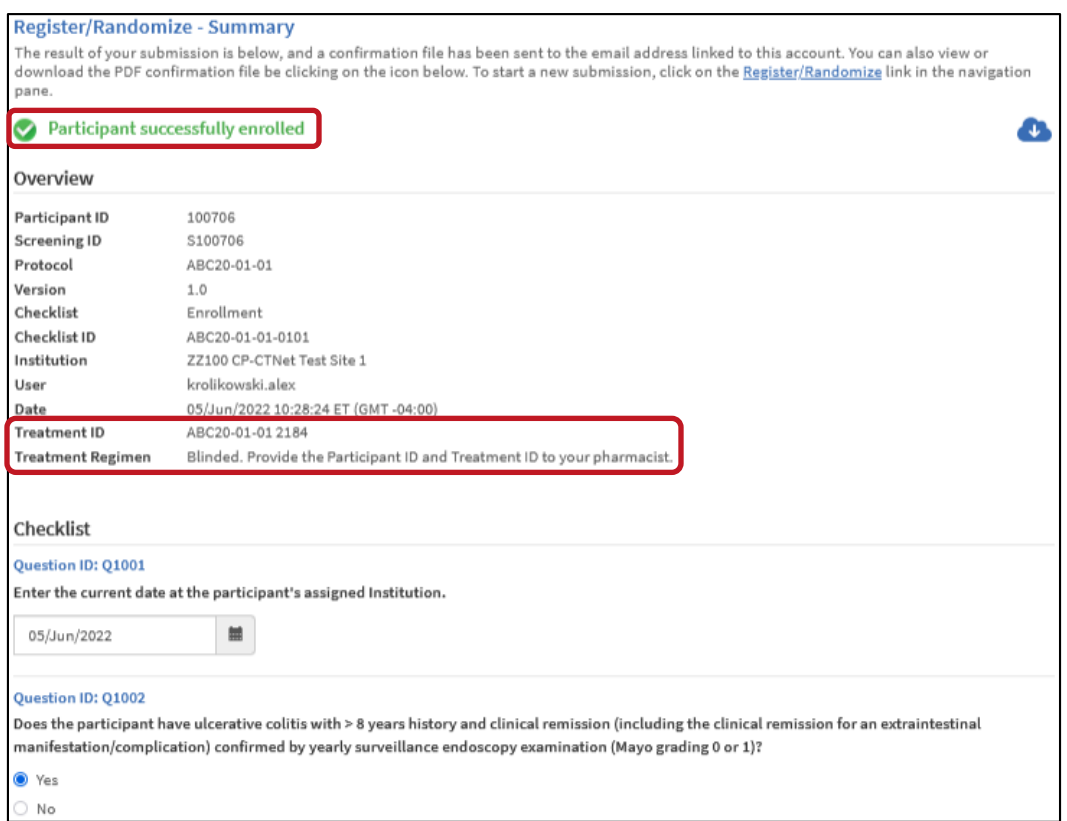

*Figure 34: Enrollment Summary page*

<span id="page-23-0"></span>Within two minutes, the randomization information that was entered into Stars is automatically data exchanged and is available in Rave under the specific study number (e.g., Study ABC20-01-01). The *Subject ID* in Rave is changed from the *Screening ID* to the *Participant ID*. When the user logs into Rave, they can now click on the specific study, select their site, find the assigned *Participant ID* for the participant, and enter all the study-specific data for the participant as the participant moves through the study.

# **Eligibility Checklists**

To download an eligibility checklist, click *Eligibility Checklists* on the sidebar. Active checklists are available based on the user's access, regardless of the site's current approval status for enrolling participants onto a study. Checklists include the questions and corresponding edit checks built into the checklist.

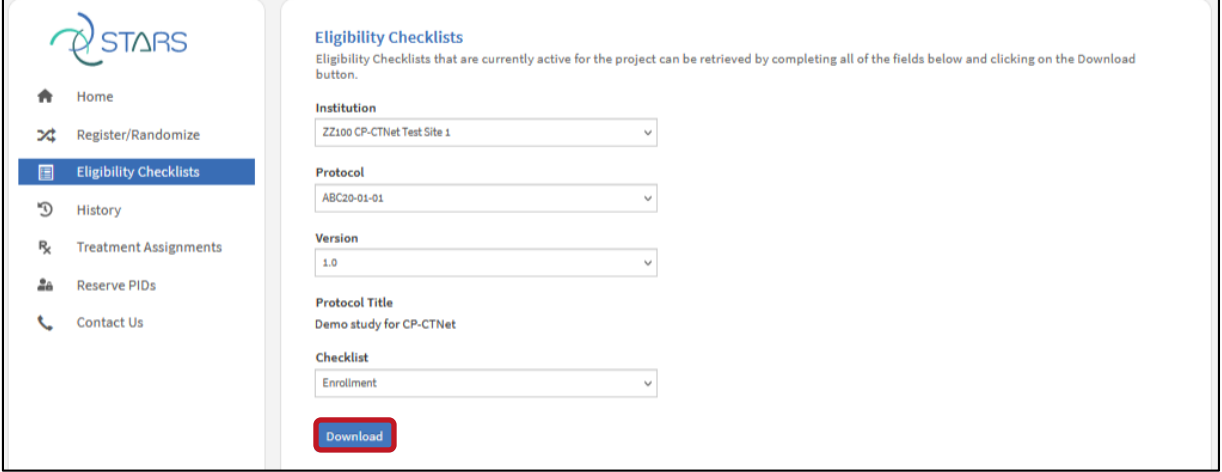

*Figure 35: Eligibility Checklists Module*

# <span id="page-24-0"></span>**History**

The History Module shows a list of previously completed enrollments. Click the Filter button to display and use filters to find a specific enrollment. To view a PDF of the summary page, click the *PDF* link for the enrollment in the *Download* column.

|                |                              | <b>History</b>    |                 |                                                                          |                  | Below are your available confirmation files. Please contact us if you are trying to access a file that is not listed below. |                    |                 |  |
|----------------|------------------------------|-------------------|-----------------|--------------------------------------------------------------------------|------------------|----------------------------------------------------------------------------------------------------|--------------------|-----------------|--|
|                | Home                         | Filter            |                 |                                                                          |                  |                                                                                                    |                    |                 |  |
| ⋊              | Register/Randomize           | <b>Start Date</b> | <b>End Date</b> |                                                                          | PID              | Protocol                                                                                                    | Checklist          |                 |  |
| 僵              | Eligibility Checklists       | dd/Mmm/yyyy       | $\mathbf{m}$    | $\boxplus$<br>dd/Mmm/yyyy                                                |                  |                                                                                                    |                    |                 |  |
| $\mathfrak{D}$ | User<br><b>History</b>       |                   |                 | Records per Page<br>Institution<br>25<br>$\checkmark$<br>Reset<br>Search |                  |                                                                                                    |                    |                 |  |
| $R_{x}$        | <b>Treatment Assignments</b> |                   |                 |                                                                          |                  |                                                                                                    |                    |                 |  |
| å۵             | Reserve PIDs                 | Date <sup>*</sup> | <b>PID</b>      | Protocol                                                                 | <b>Checklist</b> | <b>User</b>                                                                                                    | <b>Institution</b> | <b>Download</b> |  |
|                | Contact Us                   | 05/Jun/2022       | 100706          | ABC20-01-01                                                              | Enrollment       | krolikowski.alex                                                                                                    | ZZ100              | PDF             |  |
|                |                              | 05/Jun/2022       | S100706         | ABC20-01-01                                                              | Screening        | krolikowski.alex                                                                                                    | ZZ100              | PDF             |  |
|                |                              | 05/Jun/2022       | PS100706        | ABC20-01-01                                                              | Pre-Screen       | krolikowski.alex                                                                                                    | ZZ100              | PDF             |  |
|                |                              | 05/Jun/2022       | 100705          | ABC20-01-01                                                              | Enrollment       | krolikowski.alex                                                                                                    | ZZ100              | PDF             |  |
|                |                              | 05/Jun/2022       | S100705         | ABC20-01-01                                                              | Screening        | krolikowski.alex                                                                                                    | ZZ100              | PDF             |  |
|                |                              | 05/Jun/2022       | PS100705        | ABC20-01-01                                                              | Pre-Screen       | krolikowski.alex                                                                                                    | ZZ100              | PDF             |  |
|                |                              |                   |                 |                                                                          |                  |                                                                                                    |                    |                 |  |

*Figure 36: History Module*

# <span id="page-25-0"></span>**Contact Us**

The Contact Us Module is available to all users and is a quick reference guide to the schedule and contact information for Registration/Randomization Support and User Support.

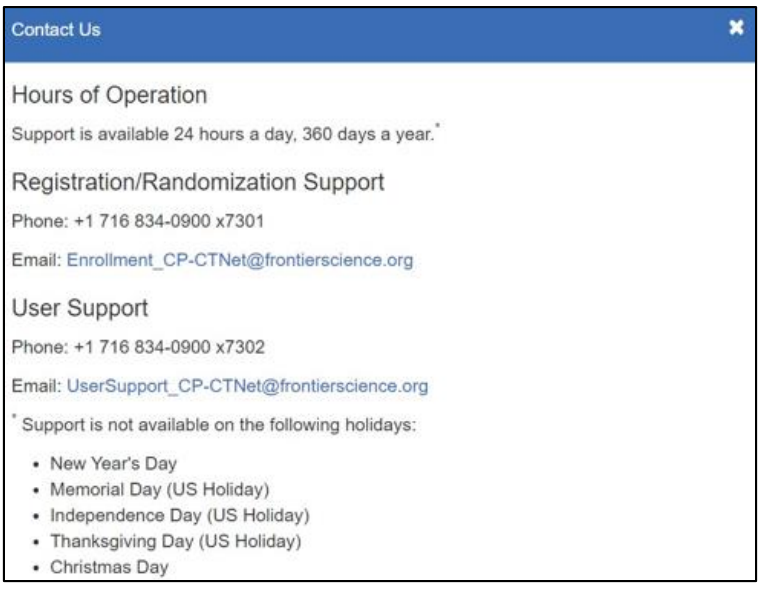

#### *Figure 37: Contact Us Module*

For assistance using Stars, contact *Registration/Randomization Support*.

- Email: **Enrollment CP-CTNet@frontierscience.org**
- **Phone:** (716) 834‐0900, extension 7301

For general assistance using the CP-CTNet Portal Gateway, including account and access issues, contact *User Support*.

- **Email:** [UserSupport\\_CP-CTNet@frontierscience.org](mailto:UserSupport_CP-CTNet@frontierscience.org)
- **Phone:** (716) 834‐0900, extension 7302

## **Appendix I**

<span id="page-26-0"></span>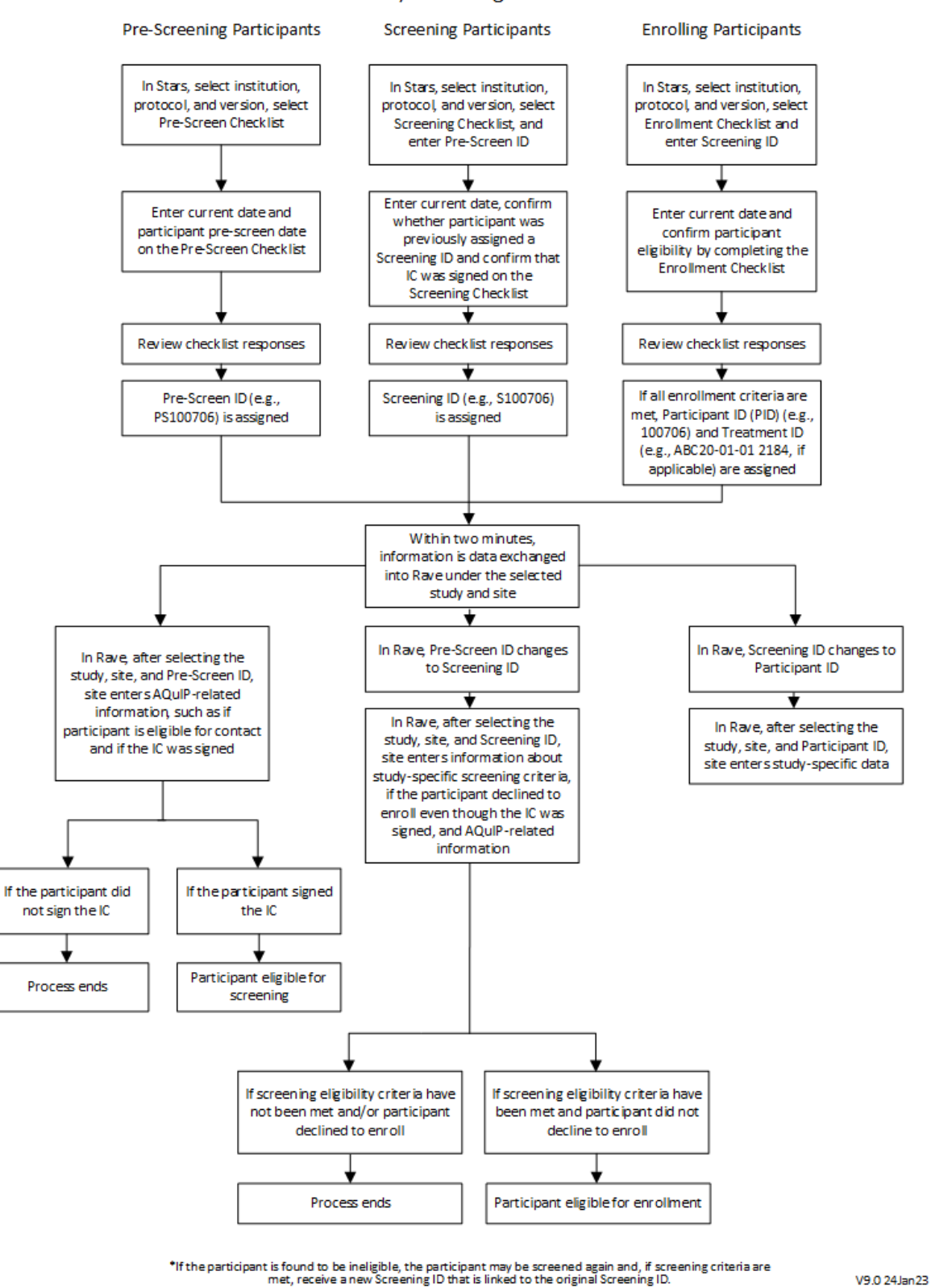

CP-CTNet Pre-Screen, Screening and Enrollment Procedures

© 2023 Frontier Science and Technology Research Foundation, Inc. Page 25 of 25